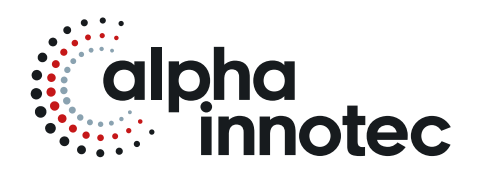

# MODE D'EMPLOI LUXTRONIK

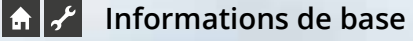

- **Informations de base concernant la commande** п
	- **Zone de programme « Info + Aperçu rapide »**  $\mathbf{i}$
- **Zone de programme « Chauffage »**
- **Zone de programme « Eau chaude sanitaire »**
- $\lambda$ **Zone de programme « Service »**

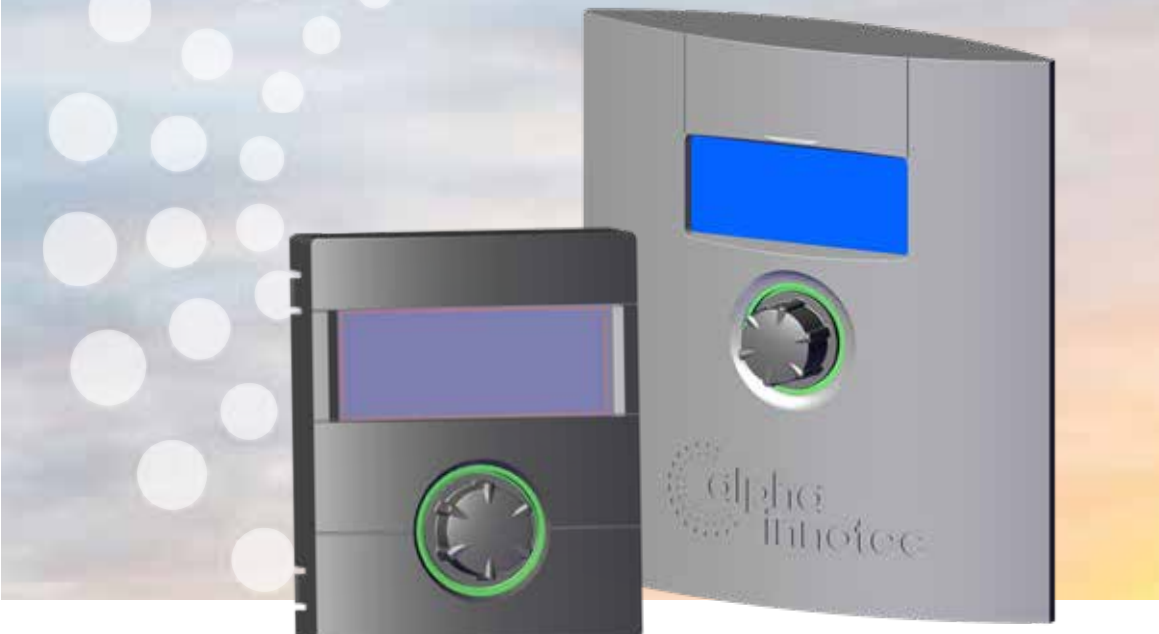

**83055200lFR – 2.0 / 2.1**

# **FR**

**Régulateur de chauffage et de pompe à chaleur Partie 1**

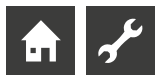

# **Veuillez lire au préalable le présent mode d'emploi**

Le présent mode d'emploi est la partie 1 du mode d'emploi en deux parties pour le régulateur de chauffage et la pompe à chaleur. S'assurer que la partie 2 du mode d'emploi est disponible. Si la partie 2 est manquante, veuillez la demander auprès de votre fournisseur.

Le présent mode d'emploi vous donne des informations précieuses pour manipuler l'appareil. Il fait partie intégrante du produit et doit être conservé à proximité immédiate de l'appareil. Il doit être conservé durant toute la durée d'utilisation de l'appareil. Il doit être remis aux propriétaires ou aux utilisateurs de l'appareil.

Il convient de lire ce mode d'emploi avant tout travail avec l'appareil. Notamment le chapitre Sécurité. Il faut absolument suivre toutes les consignes qu'il contient.

Il est possible que le mode d'emploi comporte des descriptions non explicites ou peu compréhensibles. Si vous avez des questions ou si des éléments vous paraissent peu clairs, contactez le service clientèle ou le représentant du fabricant le plus proche.

Le mode d'emploi est destiné exclusivement aux personnes qui sont en charge de l'appareil. Traiter toutes les informations de manière confidentielle. Elles sont protégées par des droits de la propriété industrielle. Il est strictement interdit de reproduire, transmettre, dupliquer, enregistrer dans des systèmes électroniques ou traduire dans une autre langue la totalité ou des extraits de ce mode d'emploi.

# **Symboles**

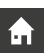

Informations destinées aux utilisateurs.

 $\frac{1}{2}$ 

Informations ou consignes destinées pour personnel spécialisé qualifié et personnel de service autorisé.

# **DANGER**

**Indique un risque direct pouvant conduire à de graves blessures, voire à la mort.**

# **DANGER**

**Représente danger de mort dû au courant électrique!**

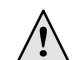

# **AVERTISSEMENT**

**Indique une situation potentiellement dangereuse pouvant conduire à de graves blessures, voire à la mort.**

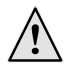

# **ATTENTION**

**Indique une situation potentiellement dangereuse pouvant conduire à des blessures moyennes et légères.**

### ı **ATTENTION**

Indique une situation potentiellement dangereuse pouvant conduire à des dommages matériels.

### j1 **REMARQUE**

Information particulière.

# **CONSEIL D'ÉCONOMIE D'ÉNERGIE**

Il s'agit de conseils Oui permettent d'économiser de l'énergie, des matières premières et de réduire les dépenses.

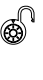

**€**

Les utilisateurs/utilisatrices et le personnel spécialisé qualifié peuvent effectuer des paramétrages. Accès : Utilisateur.

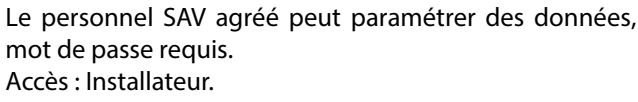

न<br>बर्बह

Le personnel de service autorisé SAT peut régler des données. Accès uniquement avec clé USB. Accès : Station technique.

Règlage d'usine, pas de modification des données possible

1., 2., 3., … Invitation à effectuer une opération comportant plusieurs étapes numérotées. Respectez l'ordre.

- Énumération.
- 9 Condition préalable à une opération.
- $\rightarrow$  Renvoi à des informations supplémentaires figurant à un autre endroit du mode d'emploi ou dans un autre document.

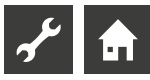

# **Table des matières**

# $\frac{1}{2}$

INFORMATIONS DE BASE

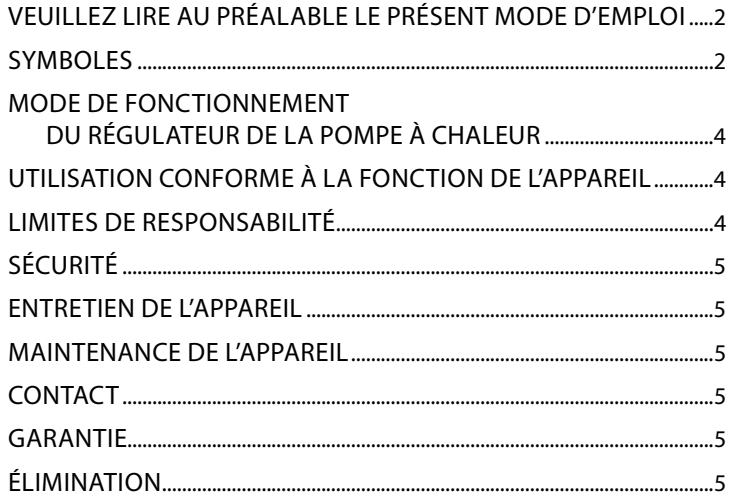

# $\mathbf{a}$

## INFORMATIONS DE BASE CONCERNANT LA COMMANDE

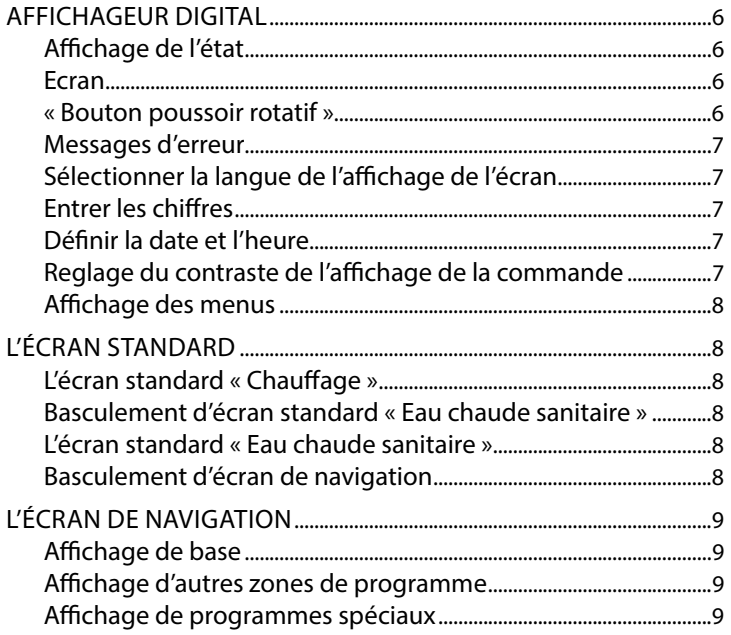

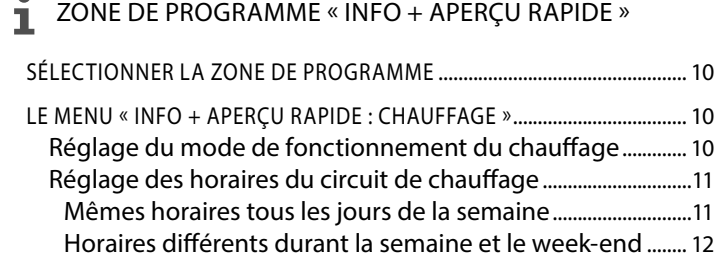

Horaires différents chaque jour........................................................ 13

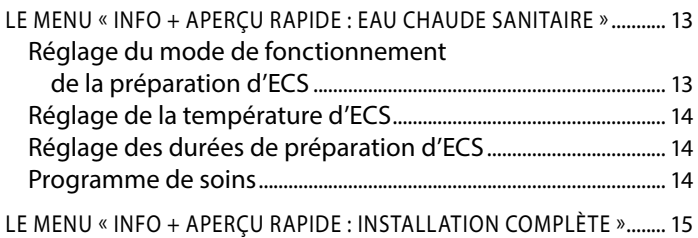

# **THE ZONE DE PROGRAMME « CHAUFFAGE »**

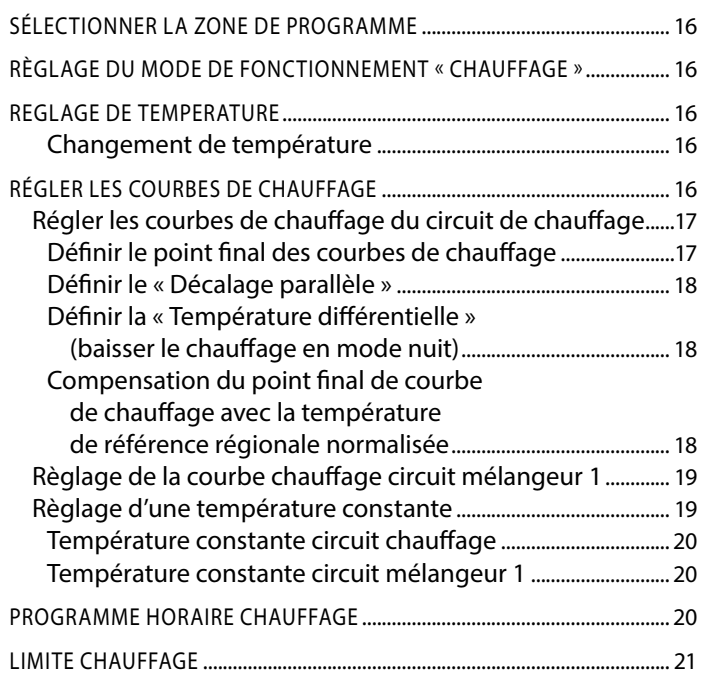

# $\mathcal{F}$

# ZONE DE PROGRAMME « EAU CHAUDE SANITAIRE »

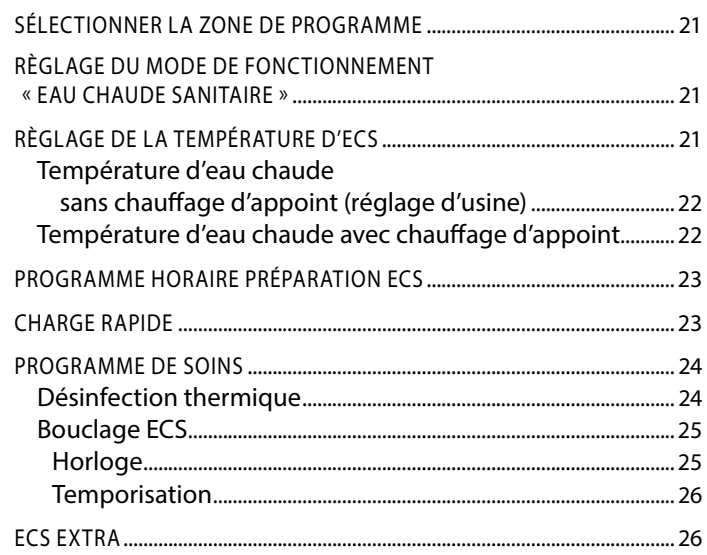

ZONE DE PROGRAMME « SERVICE »

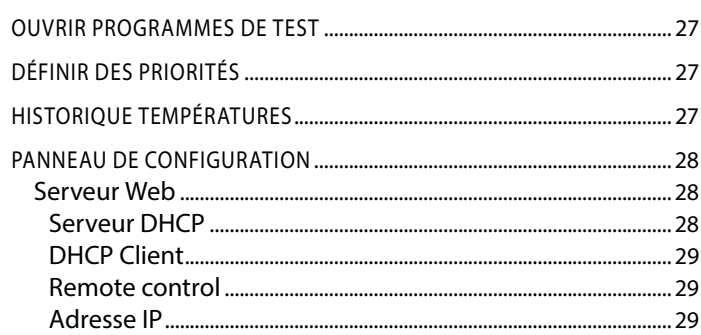

# **Mode de fonctionnement du régulateur de la pompe à chaleur**

Le régulateur de la pompe à chaleur se compose d'un affichage digital ainsi que d'une platine électronique. Il gère la totalité de la pompe à chaleur, de la préparation de l'ECS et du système de chauffage. Il identifie automatiquement le type de pompe à chaleur raccordé.

Le règlage de la courbe de chauffe par rapport aux conditions atmosphériques ainsi que les périodes d'abaissement et de confort sont paramètrés au niveau du régulateur de la pompe à chaleur.

La préparation de l'ECS peut être effectuée soit au moyen d'un thermostat (à mettre à disposition par le client) ou d'une sonde (accessoire ou inclus dans la fourniture du préparateur d'ECS). La préparation de l'ECS grâce à une sonde permet une préparation d'ECS mieux adaptaté et avec un confort plus élevé.

Les tensions 230V et très basse tension sont séparés dans le régulateur de la pompe à chaleur. Il en ressort une plus grande sécurité lors des branchements.

# **Utilisation conforme à la fonction de l'appareil**

L'appareil doit être utilisé exclusivement conformément à l'usage qui lui est réservé. A savoir :

● pour le règlage de la pompe à chaleur et les composants d'installation correspondants.

L'appareil ne doit fonctionner que dans les limites de ses paramètres techniques.

### ٠ **ATTENTION**

Le régulateur de la pompe à chaleur doit être utilisé exclusivement avec les pompes à chaleur et les accessoires homologués par le constructeur.

# **Limites de responsabilité**

Le fabricant n'est pas responsable des dommages résultant d'une utilisation non conforme à l'usage auquel est destiné de l'appareil.

La responsabilité du fabricant est également exclue lorsque :

- des travaux sont exécutés sur l'appareil et ses composants à l'encontre des consignes du présent mode d'emploi.
- des travaux sont effectués sur l'appareil et ses composants d'une façon non conforme.
- des travaux sont exécutés sur l'appareil qui ne sont pas décrits dans le présent mode d'emploi et que ces travaux ne sont pas autorisés expressément par écrit par le fabricant.
- l'appareil ou des composants de l'appareil sont modifiés, transformés ou démontés sans l'autorisation écrite du fabricant.

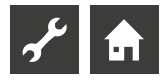

# **Sécurité**

L'appareil a un fonctionnement sûr lorsqu'il est utilisé conformément à l'usage auquel il est destiné. La conception et l'exécution de l'appareil correspondent aux connaissances techniques actuelles, à toutes les principales dispositions DIN/VDE et à toutes les dispositions en matière de sécurité.

Chaque personne exécutant des travaux sur l'appareil doit avoir lu et compris le mode d'emploi avant de commencer ceux-ci. Ceci s'applique aussi si la personne concernée a déjà travaillé avec un tel appareil ou un appareil similaire ou a été formée par le fabricant.

Chaque personne exécutant des travaux sur l'appareil doit respecter les consignes de sécurité et de prévention des accidents de travail en vigueur. Ceci s'applique notamment au port de vêtements de protection personnels.

# **DANGER**

**Danger de mort dû au courant électrique !Les travaux de raccordement électrique doivent être exclusivement exécutés par des électriciens qualifiés.Avant d'ouvrir l'appareil, mettre l'installation hors tension et la sécuriser contre toute remise en marche intempestive !**

# **AVERTISSEMENT**

**Veiller, lors de l'installation ou de l'exécution de travaux électriques, aux normes de sécurité EN, VDE en vigueur et/ou à celles en vigueur localement.**

**Veiller aux conditions de raccordement techniques des compagnies d'électricité respectives !**

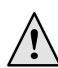

## **AVERTISSEMENT**

**Seul du personnel qualifié (chauffagiste, électricien ou frigoriste) a le droit d'exécuter des travaux sur l'appareil et ses composants.**

### ŧ **ATTENTION**

Seuls les personnels de service après-vente ainsi que les sociétés spécialisées ayant l'agrément du constructeur sont autorisés à procéder aux travaux de règlage sur le régulateur de chauffage et de pompe à chaleur.

### Ţ **ATTENTION**

Pour des raisons de sécurité, il faut observer le point suivant : ne pas séparer l'appareil du secteur, à moins que ce dernier ne doive être ouvert.

### Ţ **ATTENTION**

La fiche X5 et les bornes à vis X4 du régulateur de chauffage et de pompe à chaleur sont sous tension (basse). N'utiliser que les sondes d'origine du fabricant (classe de protection II).

### ٠ **ATTENTION**

Les circulateurs ne doivent être pilotées qu'à partir du régulateur de la pompe à chaleur. Ne jamais mettre hors circuit les circulateurs de façon externe.

### ı **ATTENTION**

Ne jamais fermer le circuit de chauffage vers la pompe à chaleur et ne jamais couper l'alimentation électrique de la pompe à chaleur(protection antigel).

### ı **ATTENTION**

N'utiliser que les accessoires fournis ou recommandés par le fabricant.

# **Entretien de l'appareil**

Le nettoyage des surfaces extérieures de l'appareil se fait avec un chiffon humide et des produits de nettoyage courants.

Ne pas utiliser de produits de nettoyage et d'entretien détergents ou contenant de l'acide et/ou du chlore. De tels produits endommagent les surfaces et peuvent provoquer des dommages techniques.

# **Maintenance de l'appareil**

Le régulateur de chauffage et de pompe à chaleur ne nécessite aucun entretien régulier.

# **Contact**

Vous trouverez toutes les adresses actuelles pour l'achat d'accessoires, l'entretien et le dépannage ou les questions relatives à l'appareil et à son mode d'emploi sur Internet :

- Allemagne : www.alpha-innotec.de
- UE : www.alpha-innotec.com

### 'n **REMARQUE**

Les affichages « extérieure max » et « extérieure min » ne sont pas des dysfonctionnements pour lesquels le service après-vente doit être appelé. La pompe à chaleur redémarre automatiquement lorsque la température extérieure se situe à l'intérieur des limites d'utilisation.

# **Garantie**

Les conditions de garantie figurent dans nos conditions générales de vente.

### 'n **REMARQUE**

Pour toutes questions relatives à la garantie, adressez-vous à votre installateur.

# **Élimination**

Lorsque l'appareil est mis hors service, respectez les lois, directives et normes en vigueur pour le recyclage, la réutilisation et l'élimination des produits d'exploitation et composants des appareils frigorifiques.

 $\rightarrow$  Partie 2 de la mode d'emploi de la régulateur de chauffage et de pompe à chaleur, section « Démontage »

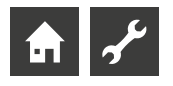

# **Affichageur digital**

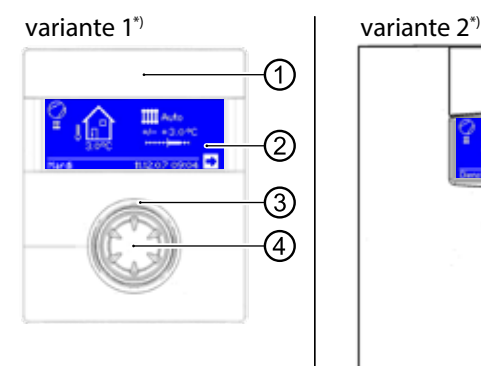

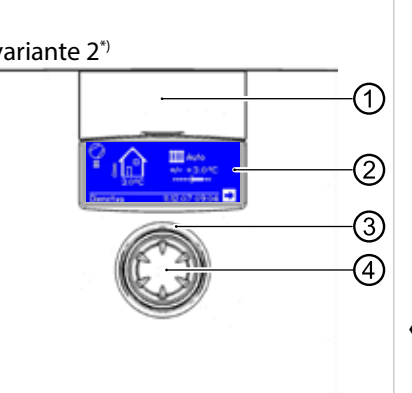

\*) variante dépend de l'appareil

- 1 Interface USB
	- Le port se trouve derrière le clapet amovible (variante 1) ou le clapet relevable (variante 2).
- 2 Ecran
- 3 Affichage de l'état
- 4 « Bouton poussoir rotatif »

# **AFFICHAGE DE L'ÉTAT**

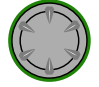

L'anneau autour du bouton rotatif s'illumine en **vert** = L'installation tourne **correctement**

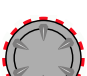

L'anneau autour du bouton rotatif s'illumine en

**vert/rouge** = **interruption d'exploitation avec automatique-réinitia-**

L'anneau autour du bouton rotatif s'illumine en **rouge** = **Défaut**

### ้ำใ **REMARQUE**

**lisation**

L'ecran de l'unité de contrôle doit être accessible et visible en permanence. S'il vous plaît vérifier périodiquement l'état de votre système de pompe à chaleur.

Par défaut, l'appareil est configuré sur panne sans ZWE. S'il est réglé sur défaut avec ZWE, cela signifie : En cas de défaut et de panne de la pompe à chaleur, la résistance électrique est activée. Cela peut entraîner une augmentation des coûts énergétiques.

## **ECRAN**

L'écran digital affiche des informations de service, des fonctions et des possibilités de règlage du régulateur de la pompe à chaleur ainsi que des messages d'erreur.

Normalement, l'écran n'est pas allumé. L'éclairage de l'écran s'allume lorsque le « bouton poussoir rotatif » est utilisé. Il s'éteint automatiquement quand le « bouton poussoir rotatif » n'est pas actionné pendant plus de 10 minutes.

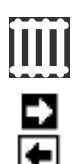

**Fond** (négatif) = Le symbole ou le champ de menu est piloté.

Vous parvenez dans un niveau de menu qui est immédiatement supérieur ou inférieur en fonction de la flèche de navigation.

Certains menus imposent d'enregistrer les règlages qui ont été effectués. Cela se produit en selectionnant  $\vee$ . Les règlages ne sont pas enregistrés en sélectionnant  $\boxtimes$ .

Si un menu comporte plus d'entrées que l'écran ne peut en afficher, une barre déroulante apparaît sur le bord gauche de l'écran. Elle montre à quel endroit du menu vous vous trouvez. Si aucun symbole ou champ de menu n'est sélectionné, vous pouvez faire défiler l'affichage de l'écran vers le bas (déroulement) en tournant le « bouton poussoir rotatif » vers la droite. D'autres entrées de menu sont alors affichées. Avec une rotation vers la gauche, vous faites de nouveau défiler l'affichage de l'écran vers le haut.

# **« BOUTON POUSSOIR ROTATIF »**

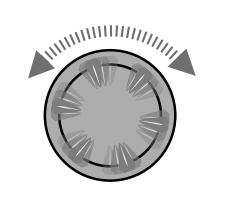

**Tourner** Entrer dans le symbole ou champ de menu souhaité ou faire défiler l'affichage de l'écran vers le bas (ou vers le haut  $=$ rouleau).

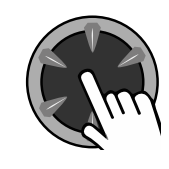

**Appuyer (brièvement)** Sélectionner le symbole piloté (= passage au niveau de programme correspondant) ou

débloquer le champ de menu piloté pour la saisie de données et de valeurs.

Exemple dans l'écran standard : Modifier la température

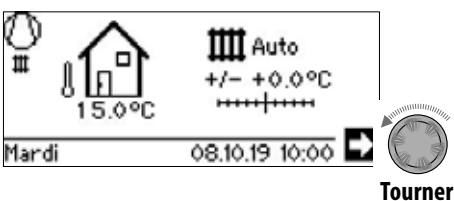

Activez le symbole « Modification de température ».

500 + 0.0 ℃ <del>.......</del>.......

52 +0.0°C

**Appuyer (brièvement)** Activer le champ de saisie « Changement de température »

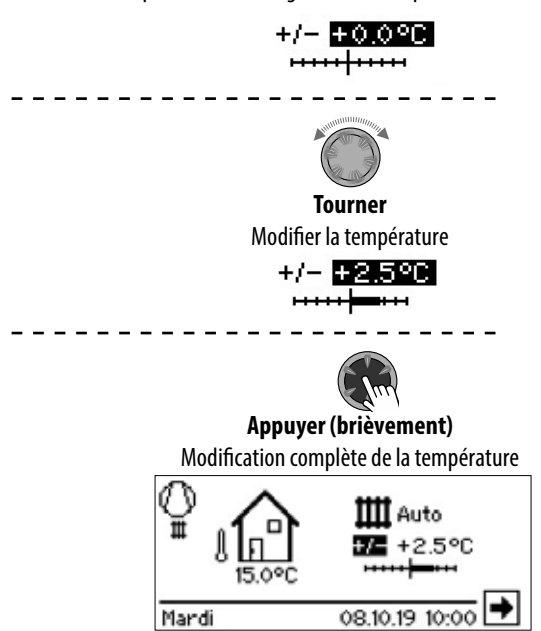

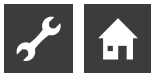

## **MESSAGES D'ERREUR**

S'il se produit un défaut de l'installation, un message d'erreur correspondant apparaît dans l'écran.

ı **ATTENTION**

> Avant d'acquitter un défaut, lire obligatoirement les chapitres « Diagnostic d'erreur/Messages d'erreur » et « Acquittement d'un défaut « .

 $\rightarrow$  Partie 2 de la mode d'emploi de la régulateur de chauffage et de pompe à chaleur, tableau (à l'annexe) «Diagnostic d'erreur/ Messages d'erreur » et « Acquittement d'un défaut « .

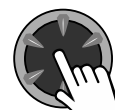

## **Appuyer (pendant 7 secondes)**

Acquitter le message d'erreur et redémarrer la pompe à chaleur (= réinitialisation manuelle).

# **SÉLECTIONNER LA LANGUE DE L'AFFICHAGE DE L'ÉCRAN**

Vous pouvez déterminer dans quelle langue les menus et les textes doivent être affichés sur l'écran.

Exemple : Changer la langue de « Allemand » à « Anglais » :

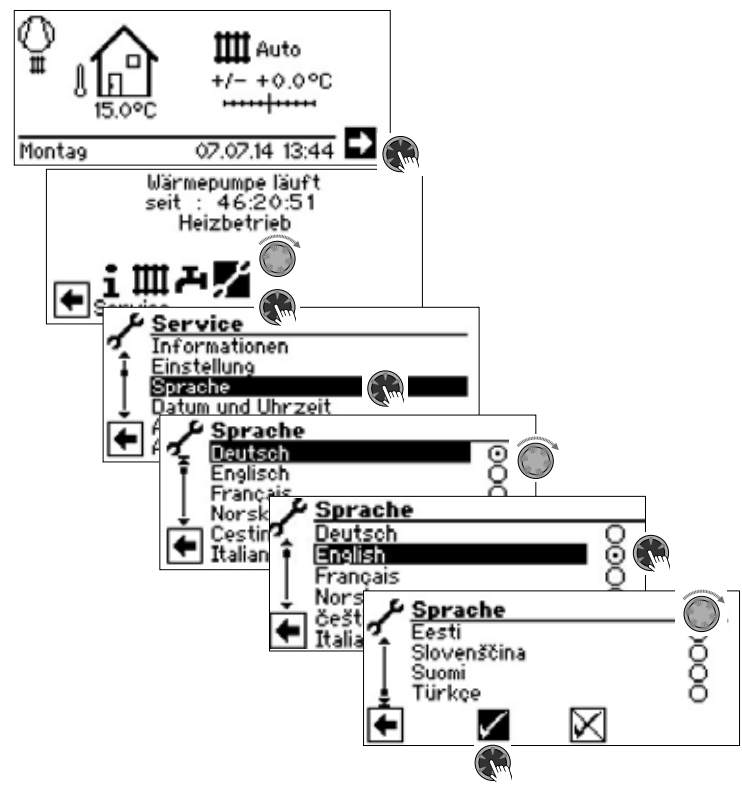

Sélectionnez la langue souhaitée, faire défiler le menu jusqu'en bas et confirmer le réglage

Le choix de la langue est affiché lors de la première mise en service de la pompe à chaleur.

## **ENTRER LES CHIFFRES**

 $\rightarrow$  Description dans la partie 2 de la mode d'emploi de la régulateur de chauffage et de pompe à chaleur, zone de programme « Service », « Prodéder aux réglages », paragraphe « Déterminer l'accès ».

# **DÉFINIR LA DATE ET L'HEURE**

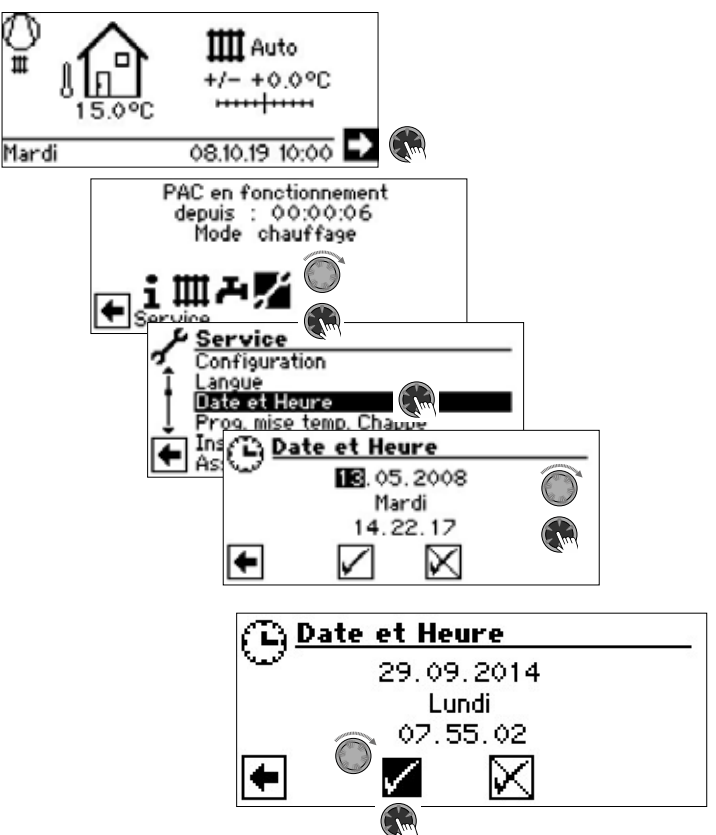

# **REGLAGE DU CONTRASTE DE L'AFFICHAGE DE LA COMMANDE**

Vous avez la possibilité de régler le contraste de la commande selon vos propres besoins.

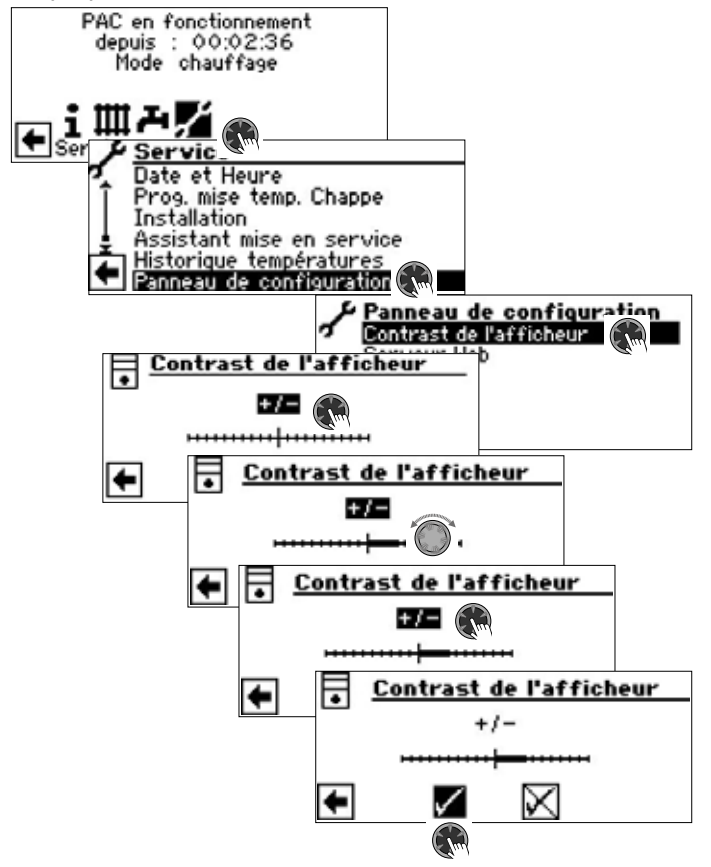

Adapter le contraste en tournant le «bouton poussoir rotatif»

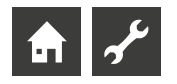

# **AFFICHAGE DES MENUS**

La structure des menus est conçue de façon à ne pas afficher les paramètres qui ne sont pas pertinents pour les conditions de l'installation ou le type de pompe à chaleur. Il est donc possible que certains des paramètres documentés dans ce programme n'apparaissent pas sur l'écran de votre régulateur de chauffage et de pompe à chaleur ou dans un ordre différent que l'ordre mentionné dans ce mode d'emploi.

# **L'écran standard**

L'écran standard (= menu standard) sert à informer rapidement du mode de fonctionnement sélectionné du chauffage. Vous pouvez en outre procéder ici de façon rapide et confortable aux paramétrages de base de la fonction de chauffage.

# **L'ÉCRAN STANDARD « CHAUFFAGE »**

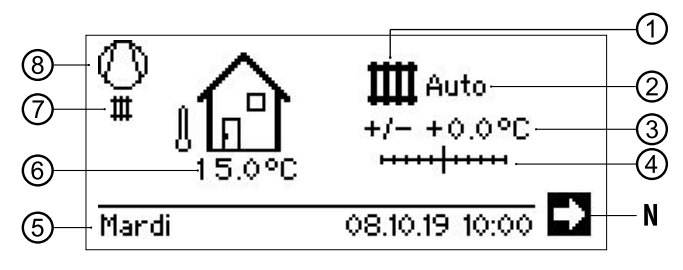

## **1 Symbole pour la zone de programme «Chauffage »**

Le symbole pour le chauffage indique que les affichages et possibilités de paramétrages ne concernent que le chauffage. En appuyant sur ce symbole vous pouvez passer par les divers modes de la pompe à chaleur. Vous pouvez ainsi visualiser divers symboles pour la préparation d'eau chaude sanitaire, le refroidissement ou le chauffage de la piscine. Ces symboles s'affichent uniquement s'ils sont validés.

## **2 Mode de fonctionnement actuel du chauffage**

Auto, Fête, Vacances, Appoint ou OFF.

## **3 Affichage numérique de la température**

Indique dans quelle mesure la température de consigne de retour de l'eau de chauffage doit s'écarter de celle de la courbe de chauffage réglée. Valeur maximale de décalage possible : ± 5 °C

## **4 Echelle de température**

Indique dans quelle mesure la température de consigne de retour de l'eau de chauffage doit s'écarter de celle de la courbe de chauffage réglée.

Valeur maximale de la déviation possible :  $\pm$  5 °C

## **N Flèche de navigation**

ici : basculement d'écran de navigation

## **5 Date et heure**

La sélection de la ligne de menu mène directement au menu Réglages

## **6 Température extérieure mesurée**

**7 Etat actuel de fonctionnement**

par exemple :

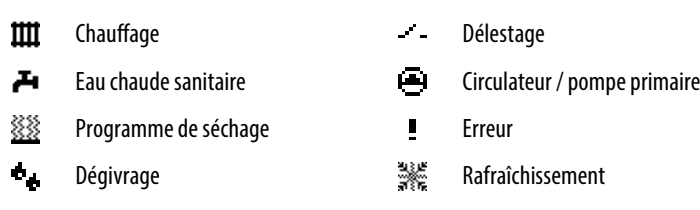

## **8 Compresseur**

Le symbole du compresseur tourne lorsque le compresseur est en service.

### ้าใ **REMARQUE**

La flèche de navigation est commandée automatiquement (silhouette) en mode sortie et de repos de l'écran standard.

## **BASCULEMENT D'ÉCRAN STANDARD « EAU CHAUDE SANITAIRE »**

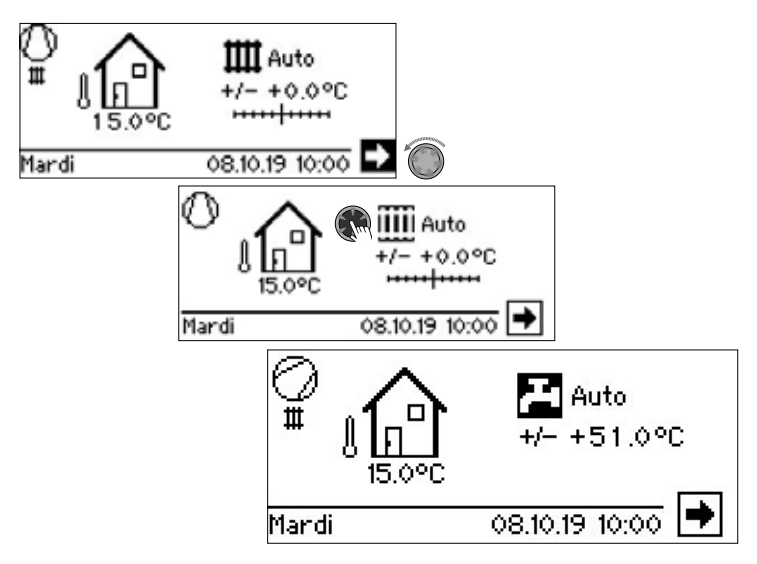

## **L'ÉCRAN STANDARD « EAU CHAUDE SANITAIRE »**

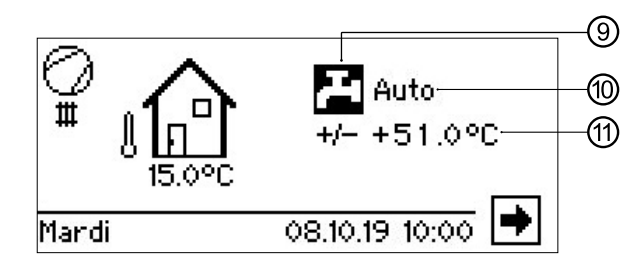

### **9 Symbole pour la zone de programme «Eau chaude sanitaire »**

Montre que dans l'écran standard les fonctions de préparation d'eau chaude sanitaire sont pilotées.

## **10 Mode de fonctionnement actuel de la préparation d'eau chaude sanitaire** Auto, Fête, Vacances, Appoint ou OFF.

**11 Température de consigne de la préparation d'eau chaude sanitaire**

# **BASCULEMENT D'ÉCRAN DE NAVIGATION**

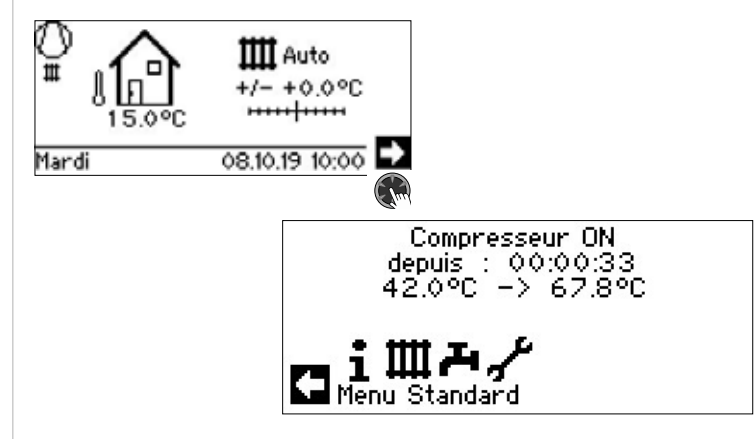

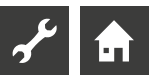

# **L'écran de navigation**

L'écran de navigation fournit une vue d'ensemble des diverses zones de programme du régulateur de la pompe à chaleur.

## **AFFICHAGE DE BASE**

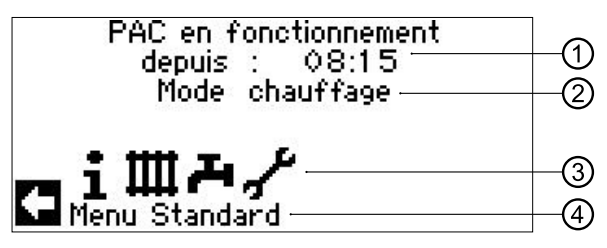

- **1 Etat de fonctionnement de la pompe à chaleur avec l'heure**
- **2 Mode de fonctionnement ou du message d'erreur**
- **3 Symboles des différents modes du régulateur de la pompe à chaleur**
- **4 Information sur le symbole piloté**

Les symboles standard qui sont toujours affichés sont :

Symbole pour la zone de programme i « Info + Aperçu rapide » Informations de service et commande par les utilisateurs/ utilisatrices Débloqué pour tous les opérateurs

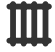

Symbole pour la zone de programme « Chauffage » Zone de programme pour le règlage de tous les paramètres pour les circuits de chauffage Uniquement pour le personnel spécialisé qualifié

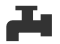

Symbole pour la zone de programme « Eau chaude sanitaire » (ECS) Zone de programme pour le règlage de tous les paramètres pour la préparation d'ECS Uniquement pour le personnel spécialisé qualifié

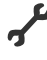

Symbole pour la zone de programme « Service » Zone de programme pour le règlage de tous les paramètres de l'installation Uniquement pour le personnel de service autorisé Mode partiellement protégée par mot de passe !

# **AFFICHAGE D'AUTRES ZONES DE PROGRAMME**

En fonction du type de pompe à chaleur raccordé, de votre installation et de la configuration du régulateur de la pompe à chaleur (Paramètres système et/ou autres platines installées) l'écran de navigation peut afficher les symboles de zone de programme suivants :

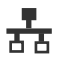

Symbole pour la zone de programme « Mode parallèle maître » Possibilité de connecter jusqu'à 4 pompes entre elles. Uniquement pour le personnel spécialisé qualifié.

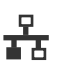

Symbole pour la zone de programme « Mode parallèle eslave »

Uniquement pour le personnel spécialisé qualifié.

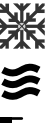

Symbole pour la zone de programme « Rafraîchissement »

Symbole pour la zone de programme « Chauffage de piscine »

Symbole pour la zone de programme « Photovoltaïque »

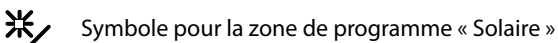

# **AFFICHAGE DE PROGRAMMES SPÉCIAUX**

Si des programmes spéciaux sont actifs, leurs symboles sont affichés dans l'écran de navigation.

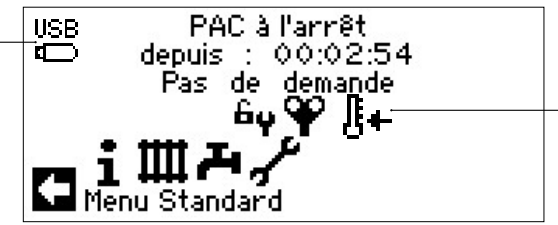

- ĥψ Accès réservé au Service assistance technique
	- Programme de test relais
- Programme de séchage
- Programmes de test
- Test Chauffage
- Test Eau Chaude Sanitaire
- \$ቀ Dégivrage

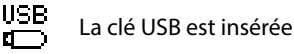

Démarrage à froid (interrompre)

Les pompes à chaleur air/eau disposent d'une fonction de démarrage à froid. Lorsque la température extérieures est < 10°C et que la température de retour descend en dessous de 15°C, la fonction est activée. Pour cela, un chauffage d'appoint est nécessaire en plus de la pompe à chaleur.

Le démarrage à froid s'arrête à partir d'une température de retour de 23°C.

Il est possible d'interrompre le démarrage à froid en poussant sur le symbole  $\mathfrak{g}_+$ . Le démarrage à froid est alors désactivé jusqu'au prochain redémarrage du régulateur.

### ាំ **REMARQUE**

Lorsque vous sélectionnez et pilotez le symbole d'un programme spécial, vous parvenez directement dans le menu du programme spécial correspondant.

Dans certains écrans peuvent / choix du moût sont faits. En général :

**Une seule option** est possible pour **les champs circulaires** :

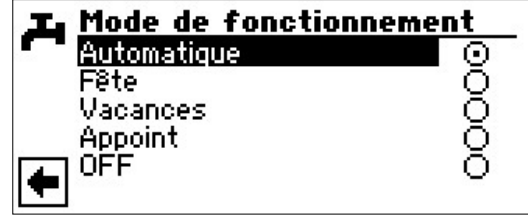

**Plusieurs cases** peuvent être cochées :

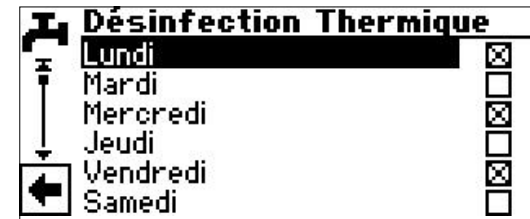

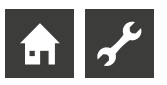

# **Zone de programme « Info + Aperçu rapide »**

# **SÉLECTIONNER LA ZONE DE PROGRAMME**

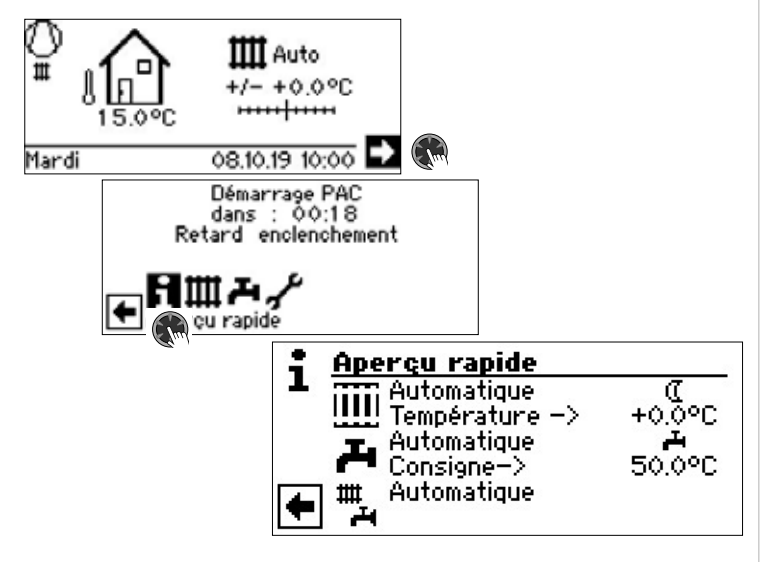

## **LE MENU « INFO + APERÇU RAPIDE : CHAUFFAGE »**

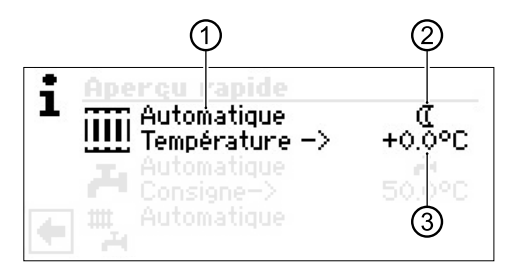

## **1 Champ menu « Mode de fonctionnement actuel »**

Affichages possibles Automatique

Fête (= fonctionnement permanent mode jour) Vacances

Appoint (= second générateur de chaleur) OFF

## **2 Champ menu « Programme horaire du circuit de chauffage »**

Indication du mode de fonctionnement jour/nuit :

- 米 Symbole pour le fonctionnement de jour : le chauffage est en fonctionnement mode diurne
- $\mathcal{C}$ Symbole pour le fonctionnement de nuit : le chauffage est baissé

## **3 Champ de menu «Température »**

Indication de modification de la consigne retour par rapport à la courbe chauffe paramétrée.

# **RÉGLAGE DU MODE DE FONCTIONNEMENT DU CHAUFFAGE**

### ้าใ **REMARQUE**

Ce menu remplit la même fonction que la modification rapide de la température de retour dans l'écran standard. Le circuit de chauffage et le mélangeur 1 ont la même sortie.

D'autres circuits de mélange (circuit mélangeur 2, circuit mélangeur 3 ; avec platine supplémentaire installée) ne sont affichés ici que s'ils sont réglés sur « Décharge » ou « Ch+Rafra » dans les réglages système.

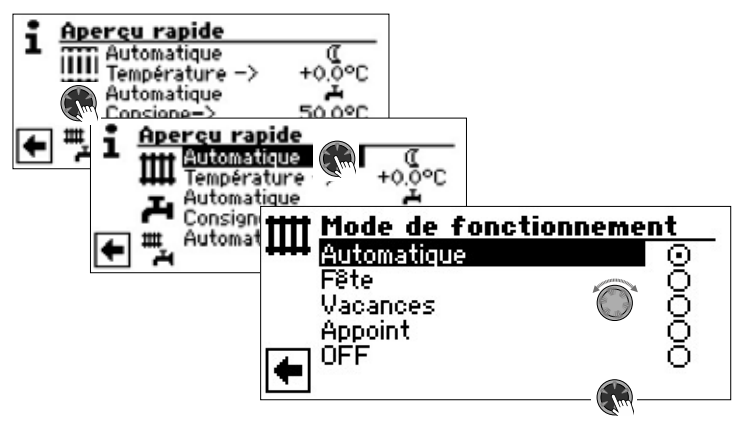

Le mode de fonctionnement actuel est marqué avec  $\odot$  .

## **Automatique**

Le circuit de chauffage travaille selon le programme horaire.

## **Fête**

Chauffage en mode jour. Les paramètres pour le fonctionnement de nuit *sont à partir de maintenant mis hors service pour la durée de 24 heures ou jusqu'à la sélection manuelle d'un autre mode de fonctionnement*.

## **Vacances**

Abaissement du chauffage. Les paramètres pour le fonctionnement de jour *sont à partir de maintenant mis hors service pour la durée de 24 heures ou jusqu'à la sélection manuelle d'un autre mode de fonctionnement*.

Si le mode de fonctionnement « Vacances» est sélectionné, l'écran bascule dans le menu «Chauffage vacances»:

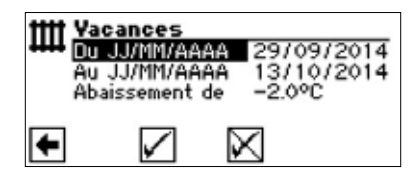

**Du TT/MM/AAAA** Début des vacances : Set Jour / Mois / Année **Au TT/MM/AAAA** Fin des vacances : Set Jour / Mois / Année **Paramétrer l'abaissement** Set réduction de la température Plage de valeurs :  $-15 \degree C - + 10 \degree C$ 

niveaux ajustables : 0,5 °C

## **Appoint**

Les heures de commutation programmées règlent le chauffage sans mettre la pompe à chaleur en service.

## **OFF**

Le chauffage est mis hors service (= mode été), la fonction antigel mise en service (consigne retour = 15° C ; La pompe à chaleur démarre si la consigne de retour n'est pas atteinte)

Sur les pompes à chaleur air/eau, la valeur consigne pour le retour passe à 20 °C lorsque la température de l'air extérieur est inférieure à 10 °C.

## **Température**

Modifier la température de retour de la courbe de chauffage réglée de la température souhaitée (plage de valeurs :  $\pm 5^{\circ}$  C, niveaux ajustables 0,5 °C).

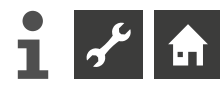

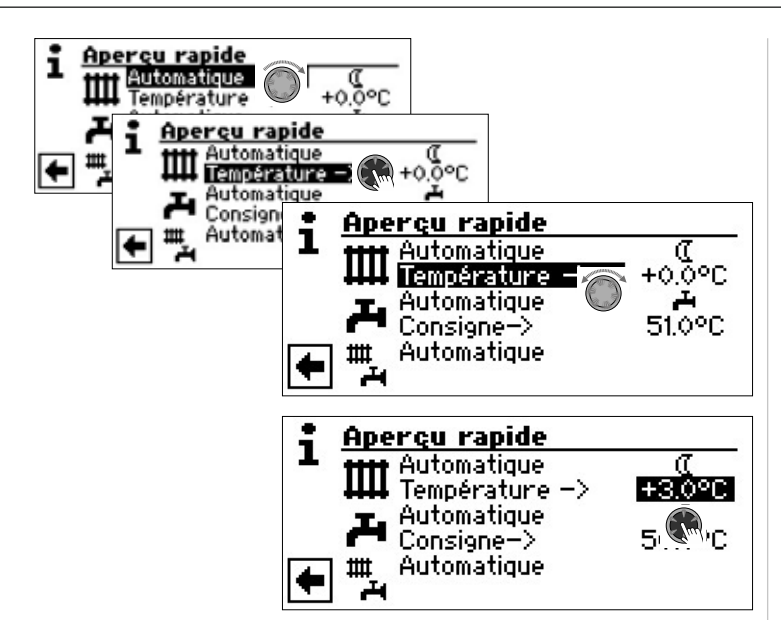

Terminer la saisie en appuyant sur le «bouton poussoir rotatif». La température souhaitée est ainsi enregistrée.

# **RÉGLAGE DES HORAIRES DU CIRCUIT DE CHAUFFAGE**

### ้ำใ **REMARQUE**

Ceci est valable uniquement lorsque le mode de fonctionnement « Automatique » est actif que vous pouvez entrer dans le menu et sélectionner le champ « Programme horaire du circuit de chauffage » –  $\frac{1}{2}$  ou  $\mathbb C$ .

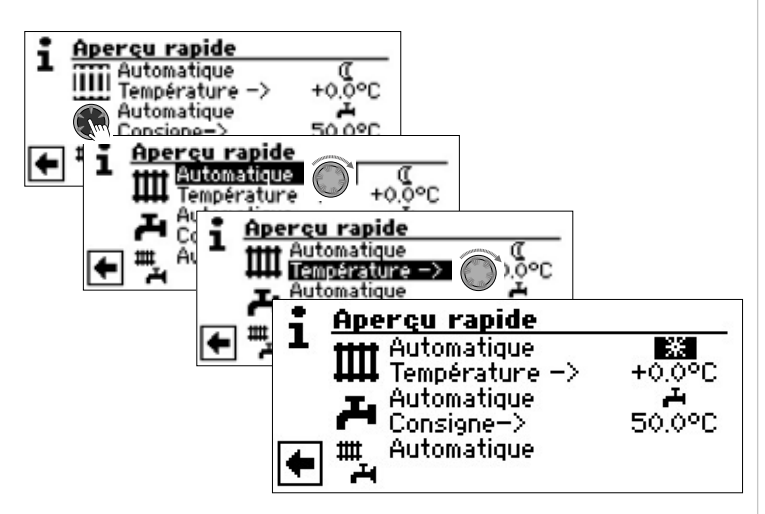

Le fait de sélectionner dans le champ de menu « Programme horaire du circuit de chauffage » fait passer l'écran (en fonction du réglage système exécuté par du personnel de service autorisé) soit tout d'abord dans le menu « Programme horaire » soit directement dans le menu « Programme horaire du circuit de chauffage » :

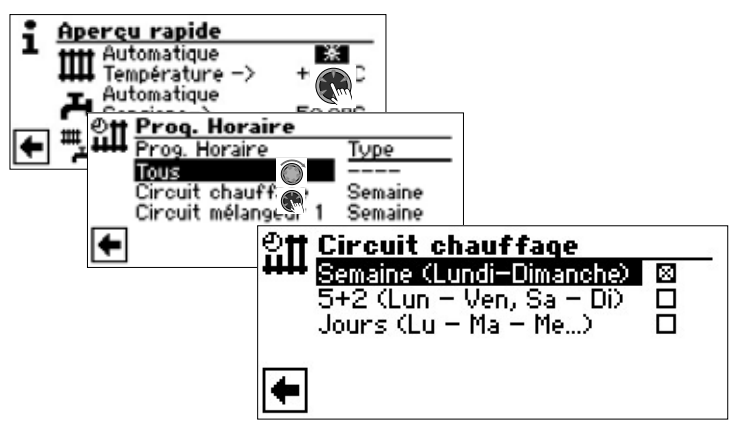

### **Semaine (Lundi – Dimanche)**

Mêmes horaires tous les jours de la semaine **5 + 2 (Lun – Ven, Sa – Di)** Horaires différents durant la semaine et le week-end **Jours (Lu – Ma – Me…)** Horaires différents chaque jour

#### i **REMARQUE**

La programmation des horaires dans les menus « Tous » et « Circuit mélangeur 1 » a lieu de manière analogue à l'exemple décrit dans « Horaires du circuit chauffage ».

**Mêmes horaires tous les jours de la semaine**

Vous pouvez déterminer un maximum de trois périodes durant lesquelles le chauffage doit être augmenté par tranche de 24 heures. Les périodes déterminées sont valides pour chaque jour de la semaine.

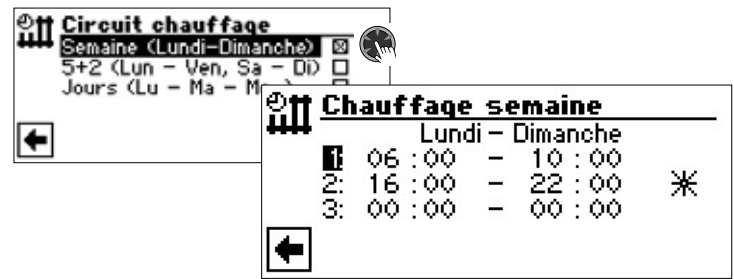

### **Lundi – Dimanche**

Les horaires affichés sont valides pour chaque jour de la semaine.

Le chauffage est en mode jour pendant la période affichée (= Fonctionnement de jour). Aux autres heures, le chauffage est réduit (= Fonctionnement de nuit).

**1:**

Canal de commutation 1 avec période exemplaire

Dans l'exemple suivant, le chauffage est en mode jour de 06h00 á 10h00. **2:**

Canal de commutation 2 avec période exemplaire

Dans l'exemple suivant, le chauffage est en mode jour de 16h00 á 22h00.

## **3:**

Canal de commutation 3 avec période exemplaire

Non défini dans l'exemple présenté.

⋇ Symbole pour le «Fonctionnement de jour»

Montre que pour les périodes indiquées, le chauffage fonctionne en mode de jour.

### ាំ **REMARQUE**

Pour une période de 00h00 à 00h00, le chauffage est de manière générale en mode nuit. Il fonctionne exclusivement en mode nuit.

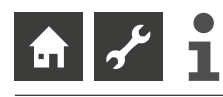

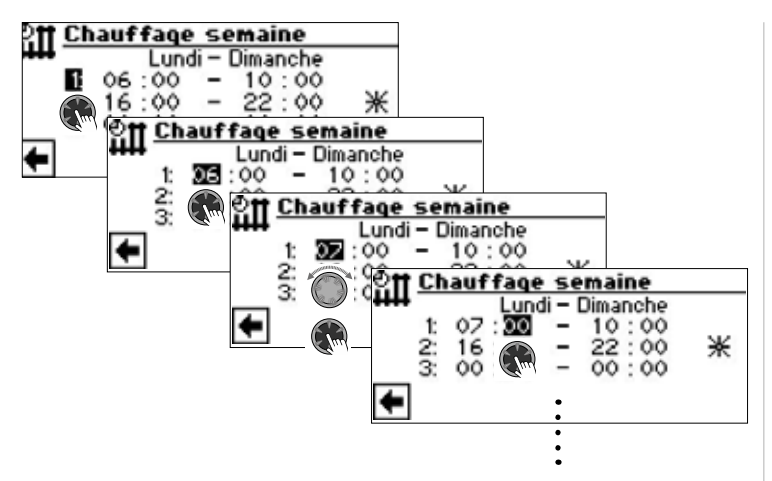

Faire défiler le menu jusqu'en bas. Paramétrages effectués par pilotage et sélection de enregister  $\sqrt{\ }$  et par pilotage et sélection de annuler  $\boxtimes$  :

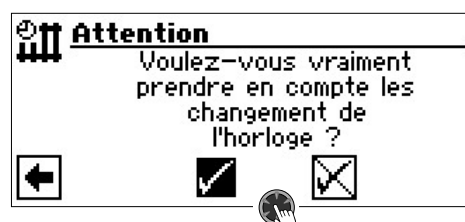

### ាំ **REMARQUE**

Si les réglages sont enregistrés, les spécifications de temps « Semaine (Lundi – Dimanche) » écrasent les spécifications d'horaires dans « 5+2 (Lun – Ven, Sa – Di) » et « Jours (Lu – Ma – Me…) ». Simultanément, le réglage des horaires de commutation « Semaine (Lundi – Dimanche) » est enclenché et automatiquement mis en  $\overline{X}$  surbrillance dans le sous-menu des horaires de commutation « Circuit chauffage » .

**Horaires différents durant la semaine et le week-end**

Vous pouvez définir pour les deux groupes de jours Lundi – Vendredi et Samedi – Dimanche (= fin de semaine) respectivement deux périodes durant lesquelles le circuit de chauffage doit être programmé.

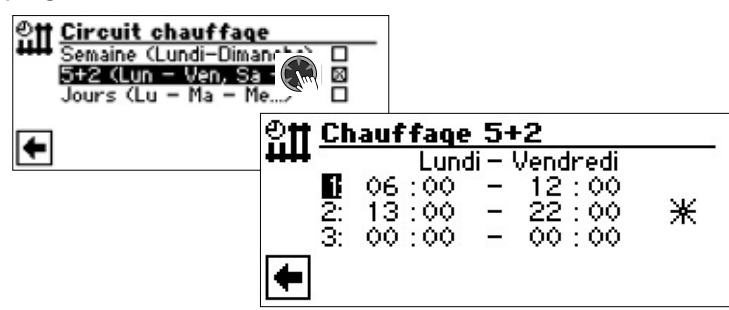

## **Lundi – Vendredi**

Les horaires affichés sont valides du lundi au vendredi.

Le chauffage est en mode jour pendant la période affichée (= Fonctionnement de jour). Aux autres heures, le chauffage est réduit (= Fonctionnement de nuit). **1:**

Canal de commutation 1 avec période exemplaire

Dans l'exemple suivant, le chauffage est en mode jour lundi au vendredi de 06h00 á 12h00.

## **2:**

Canal de commutation 2 avec période exemplaire

Dans l'exemple suivant, le chauffage est en mode jour lundi au vendredi de 13h00 á 22h00.

## **3:**

Canal de commutation 3 avec période exemplaire Non défini dans l'exemple présenté.

米 Symbole pour le «Fonctionnement de jour»

Montre que pour les périodes indiquées, le chauffage fonctionne en mode de jour.

### i **REMARQUE**

Pour une période de 00h00 à 00h00, le chauffage est de manière générale en mode nuit. Il fonctionne exclusivement en mode nuit.

Faire défiler le menu :

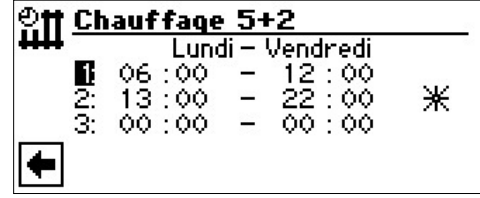

## **Samedi – Dimanche**

Les horaires affichés sont valides du samedi au dimanche.

Le chauffage est en mode jour pendant la période affichée (= Fonctionnement de jour). Aux autres heures, le chauffage est réduit (= Fonctionnement de nuit).

**1:**

Canal de commutation 1 avec période exemplaire

Dans l'exemple suivant, le chauffage est en mode jour samedi et dimanche de 06h00 á 12h00.

**2:**

Canal de commutation 2 avec période exemplaire

Dans l'exemple suivant, le chauffage est en mode jour samedi et dimanche de 13h00 á 22h00.

**3:**

Canal de commutation 3 avec période exemplaire Non défini dans l'exemple présenté.

米 Symbole pour le «Fonctionnement de jour»

Montre que pour les périodes indiquées, le chauffage fonctionne en mode de jour.

### ាំ **REMARQUE**

Pour une période de 00h00 à 00h00, le chauffage est de manière générale en mode nuit. Il fonctionne exclusivement en mode nuit.

Faire défiler le menu jusqu'en bas. Paramétrages effectués par pilotage et sélection de enregister  $\vec{v}$  et par pilotage et sélection de annuler  $\mathbb{\overline{X}}$  :

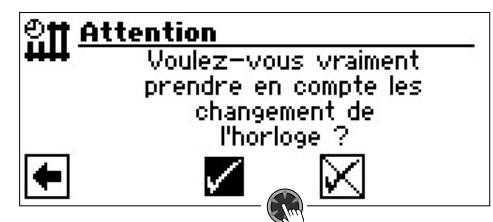

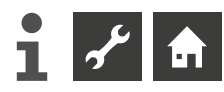

## **Horaires différents chaque jour**

#### ้ำใ **REMARQUE**

Si vous avez programmé dans les horaires de commutation, les horaires de commutation « Semaine (Lundi – Dimanche) » ou « 5+2 (Lun – Ven, Sa – Di) » et si vous souhaitez vous en écarter uniquement pour ce(s) jour(s), effectuez les programmations en conséquence.

Vous pouvez chaque jour déterminer un maximum de trois périodes durant lesquelles le chauffage doit être en mode jour.

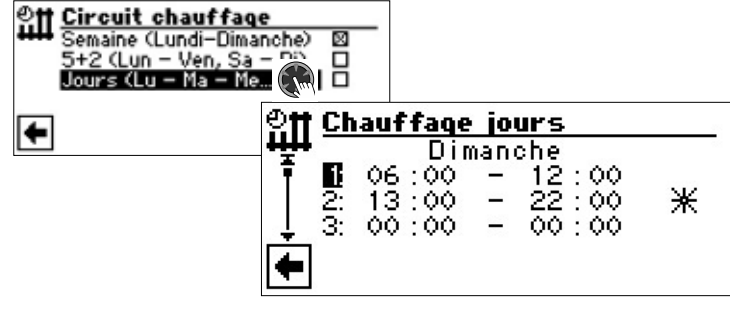

### **Dimanche**

Les horaires affichés sont valides du dimanche.

Le chauffage est en mode jour pendant la période affichée (= Fonctionnement de jour). Aux autres heures, le chauffage est réduit  $(=$  Fonctionnement de nuit).

**1:**

Canal de commutation 1 avec période exemplaire

Dans l'exemple suivant, le chauffage est en mode jour dimanche de 06h00 á 12h00. **2:**

Canal de commutation 2 avec période exemplaire

Dans l'exemple suivant, le chauffage est en mode jour dimanche de 13h00 á 22h00.

**3:**

Canal de commutation 3 avec période exemplaire

Non défini dans l'exemple présenté.

米 Symbole pour le «Fonctionnement de jour»

Montre que pour les périodes indiquées, le chauffage fonctionne en mode de jour.

### ้ำใ **REMARQUE**

Pour une période de 00h00 à 00h00, le chauffage est de manière générale en mode nuit. Il fonctionne exclusivement en mode nuit.

Ouvrir les menus pour d'autres jours en faisant défiler l'écran et réglez chaque heure souhaitée pour d'autres dates.

Faire défiler le menu jusqu'en bas. Paramétrages effectués par pilotage et sélection de enregister  $\sqrt{\ }$  et par pilotage et sélection de annuler  $\overline{\mathsf{K}}$  :

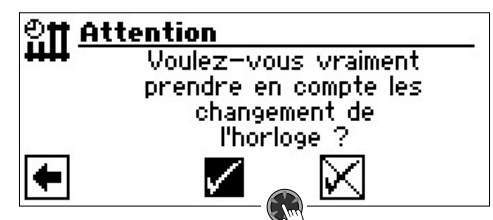

# **LE MENU « INFO + APERÇU RAPIDE : EAU CHAUDE SANITAIRE »**

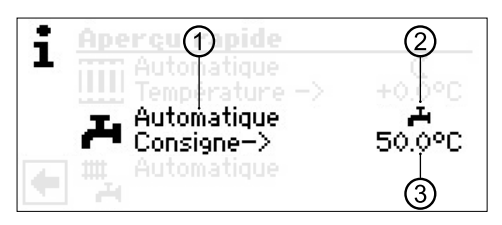

## **1 Champ menu "Mode de fonctionnement actuel"**

Affichages possibles Automatique

Fête (=fonctionnement permanent mode jour) Vacances Appoint (= second générateur de chaleur) OFF

## **2 Champ menu « Délestage »**

Ā

Indique le statut de la préparation d'ECS :

- Débloquer la préparation d'ECS
- ¥ Préparation d'ECS bloquée

## **3 Champ menu «Température de ECS»**

Montre la température d'ECS souhaitée (= valeur de consigne)

#### ้ำใ **REMARQUE**

Le paramétrage du système définit si le champ de menu « Température d'ECS » et le titre de ligne de menu « Consigne–> » sont affichés.

# **RÉGLAGE DU MODE DE FONCTIONNEMENT DE LA PRÉPARATION D'ECS**

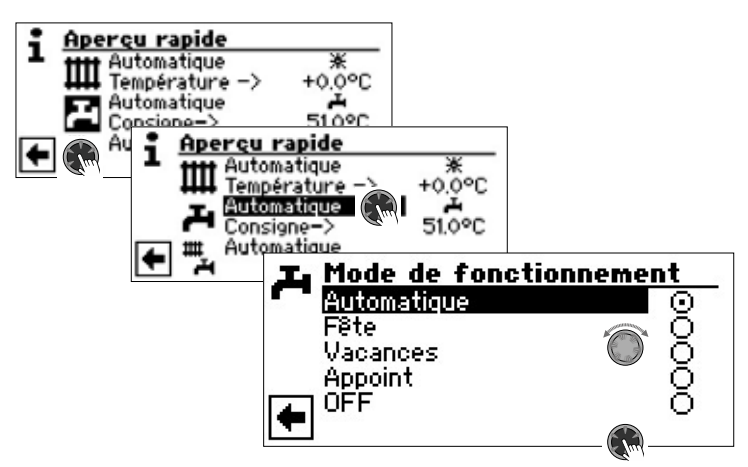

Le mode de fonctionnement actuel est marqué avec  $\odot$  .

## **Automatique**

La préparation d'ECS est **verrouillée** selon les horaires programmés.

## **Fête**

La préparation d'ECS fonctionne *dès maintenant pour la durée de 24 heures ou jusqu'à la sélection manuelle d'un autre mode de fonctionnement* en service continu

### **Vacances**

La préparation d'ECS est **verrouillée** dès *maintenant jusqu'à l'écoulement de la date réglée ou jusqu'à la sélection manuelle d'un autre mode de fonctionnement*.

Si le mode de fonctionnement « Vacances» est sélectionné, l'écran bascule dans le menu «ECS vacances»:

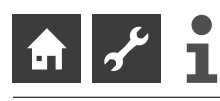

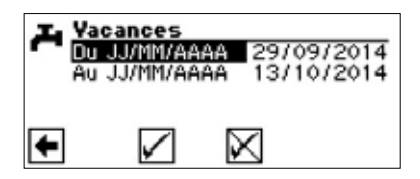

## **Du TT/MM/AAAA**

Début des vacances : Set Jour / Mois / Année

### **Au TT/MM/AAAA**

Fin des vacances : Set Jour / Mois / Année

### **REMARQUE** ้ำใ

Si le programme de soins « Désinfection thermique » a été réglé, il se repose et ne redémarre que lorsque la première production d'eau chaude sanitaire après les « Vacances » est terminée.

### **Appoint**

La préparation d'ECS est programmée avec le 2nd générateur de chaleur sans utiliser la pompe à chaleur.

### **OFF**

La préparation d'ECS est mise hors service.

# **RÉGLAGE DE LA TEMPÉRATURE D'ECS**

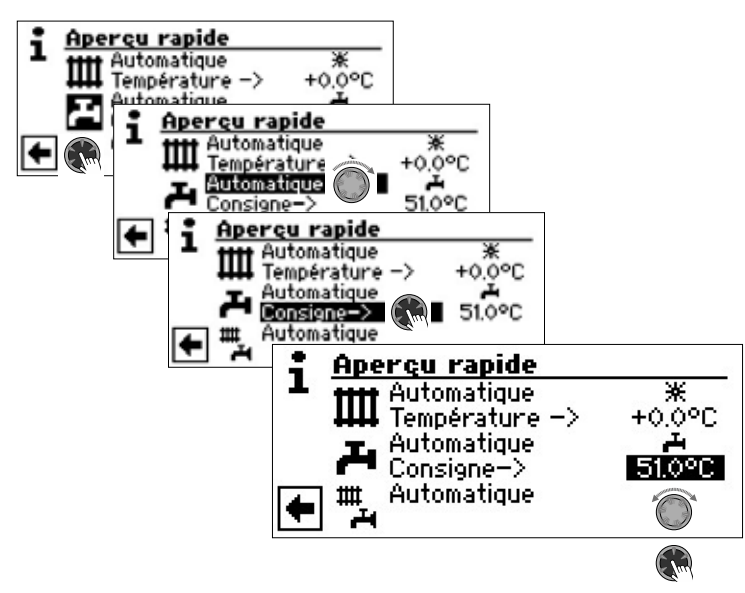

Régler la température d'ECS souhaitée (= valeur de consigne). Valeur minimale : 30 °C. erminer la saisie en appuyant sur le «bouton poussoir rotatif». La température souhaitée est ainsi enregistrée

### 'n **REMARQUE**

En liaison avec le préparateur d'ECS que le constructeur recommande, votre pompe à chaleur peut générer des températures d'ECS inférieures d'environ 7 K à la température de départ maximum de votre pompe à chaleur.

### ้ำ **REMARQUE**

Si une consigne d'ECS qui ne peut pas être atteinte est réglée, la pompe à chaleur bascule tout d'abord sur « Défaut haute pression ». Ensuite, une panne à auto-réinitialisation a lieu (si le chauffage est demandé, il est actionné). Après écoulement de 2 heures, la préparation d'ECS est redémarrée. Cependant, le régulateur de la pompe à chaleur abaisse la valeur de consigne en premier lieu de 1° C. Si cette température de consigne ne peut pas non plus être atteinte, le processus est renouvelé jusqu'à ce que la consigne puisse être atteinte.

**La valeur souhaitée réglée n'est pas affectée et reste affichée sans modification.**

## **RÉGLAGE DES DURÉES DE PRÉPARATION D'ECS**

Uniquement lorsque le mode de fonctionnement »« Automatique » est actif, vous pouvez sélectionner et entrer dans le symbole pour le menu « Délestages » –  $\blacksquare$  ou  $\blacksquare$ .

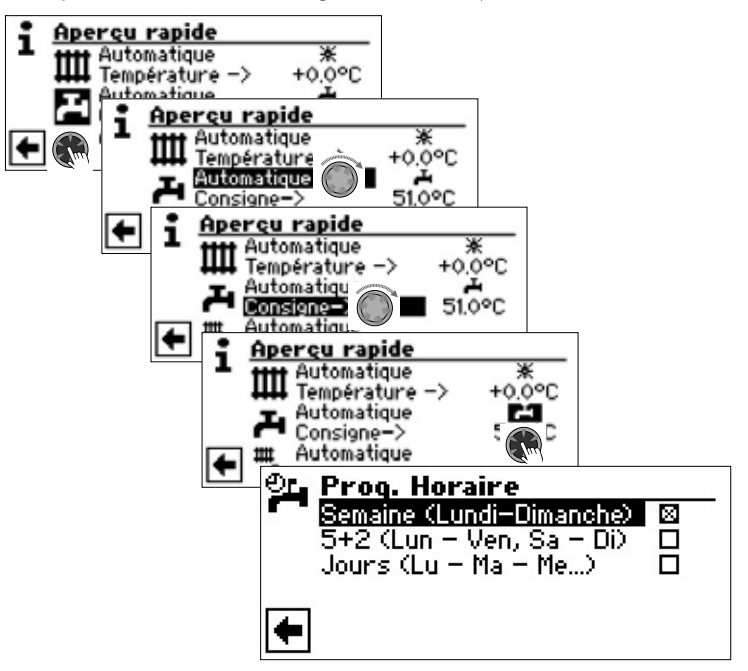

 $\rightarrow$  La programmation des horaires de commutation pour la préparation d'ECS a lieu dans la section « Réglage des horaires du circuit de chauffage » (page 11).

#### ิก็ **REMARQUE**

Prendre en compte lors de la programmation que les périodes que vous définissez dans « Horaires de commutation préparation ECS » sont des **arrêts** de la préparation d'ECS. La préparation d'ECS est inactive pendant ces périodes.

Si en dehors des plages horaires il vous faut de l'ECS, vous pouvez sélectionner une préparation d'ECS via la fonction « Charge rapide » sous shuntage des délestages programmés.

 $\rightarrow$  page 23, « Charge rapide »

## **PROGRAMME DE SOINS**

 $\rightarrow$  page 24, « Désinfection thermique » et « Bouclage ECS »

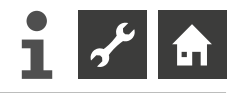

# **LE MENU « INFO + APERÇU RAPIDE : INSTALLATION COMPLÈTE »**

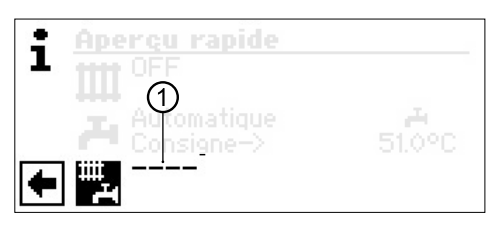

## **1 Champ menu "Mode de fonctionnement actuel"**

Affichages possibles Automatique

Fête (=fonctionnement permanent mode jour) Vacances

OFF – – – –

Une ligne en pointillés signifie que les zones individuelles de l'installation fonctionnent dans des modes de fonctionnement différents.

Procéder de la manière suivante pour déterminer un mode de fonctionnement commun à toutes les zones individuelles de votre installation :

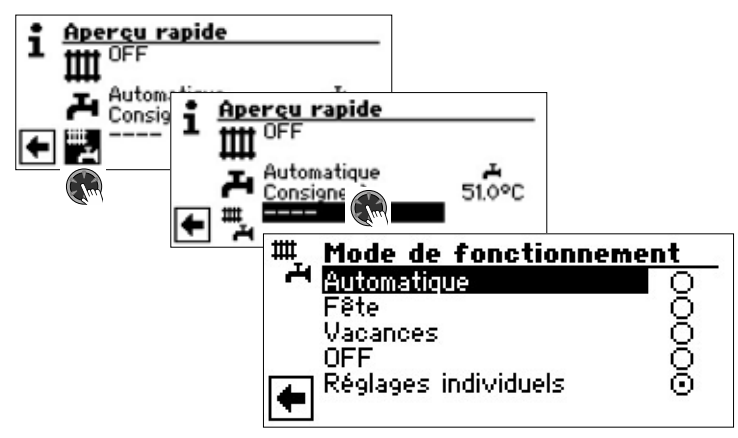

Le mode de fonctionnement actuel est marqué avec  $\odot$ .

Vous pouvez maintenant sélectionner le mode de fonctionnement qui doit régner dans tous les modes de l'installation. Le mode de fonctionnement « Vacances » requiert la programmation d'une « Fin de vacances » .

 $\rightarrow$  page 10, « Réglage du mode de fonctionnement du chauffage », mode de fonctionnement « Vacances »

### ้ำ **REMARQUE**

Le mode de fonctionnement que vous sélectionnez dans le menu « installation complète » est automatiquement attribué à tous les modes de votre installation.

## Exemple :

Vous souhaitez en raison d'une fête chez vous régler le chauffage et la préparation d'ECS pour une courte durée en mode service continu jour. Après la fête, tous les modes de votre installation doivent retourner en mode automatique.

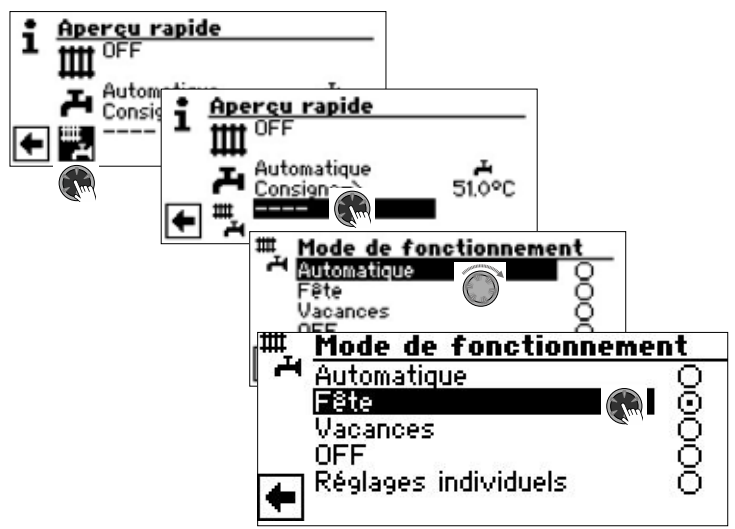

Après la fin de la fête :

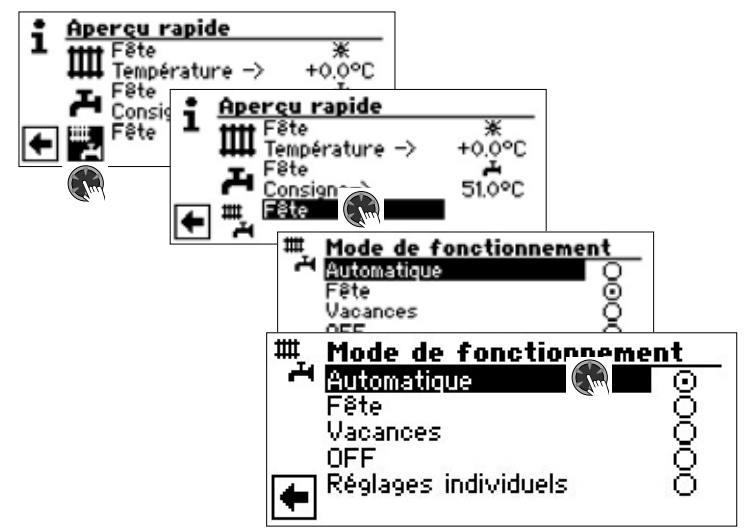

## **Automatique**

Tous les modes de votre installation sont passées en mode de fonctionnement « Automatique» et fonctionnement d'après les horaires de commutation paramétrés.

### ាំ **REMARQUE**

Si vous souhaitez que les zones individuelles de votre installation fonctionnent dans des modes de fonctionnement respectivement différents (par exemple chauffage « Off », préparation d'ECS « Automatique), sélectionner vous pouvez ensuite via le menu de la zone de programme (Chauffage, ECS, …) respective régler le mode de fonctionnement souhaité.

 $\rightarrow$  page 10, « Réglage du mode de fonctionnement du chauffage » et page 13, « Réglage du mode de fonctionnement de la préparation d'ECS »

# **Zone de programme « Chauffage »**

# **SÉLECTIONNER LA ZONE DE PROGRAMME**

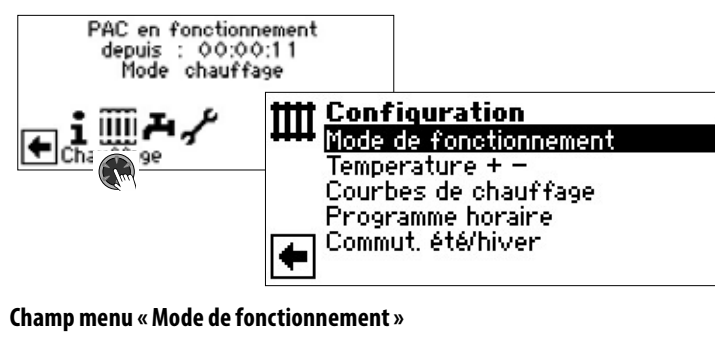

mène au menu «Chauffage mode de fonctionnement»

**Champ menu «Température + – »** mène au menu «Chauffage règlage température»

**Champ menu «Courbes chauffage »** mène au menu «Chauffage courbes chauffage»

**Champ menu « Programme horaire »**

mène au menu «Chauffage programme horaire»

**Champ menu «Commut. été/hiver»**

mène au menu «Commut. été/hiver»

# **RÈGLAGE DU MODE DE FONCTIONNEMENT « CHAUFFAGE »**

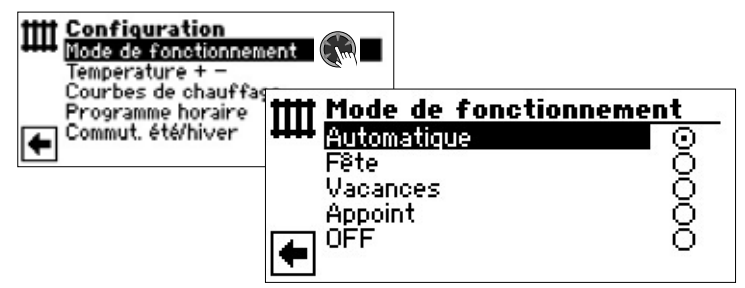

Le mode de fonctionnement actuel est marqué avec  $\odot$ .

 $\rightarrow$  page 10, « Réglage du mode de fonctionnement du chauffage »

# **REGLAGE DE TEMPERATURE**

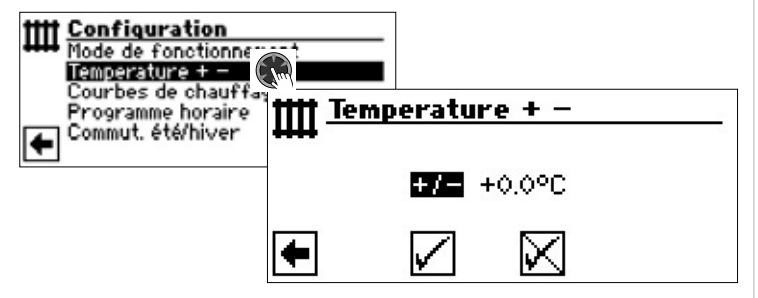

## **Champ menu « Déviation de température »**

Les saisies sont affichées par paliers de 0,5°C. Référence : Courbe chauffage réglée

### ิก็ **REMARQUE**

Vous procédez dans ce menu au règlage fin des courbes de chauffage. Les modifications enregistrées déplacent la courbe de chauffe.

A savoir : Sur la base des modifications dans le menu « + - », le programme du régulateur de la pompe à chaleur recalcule le point bas ou final des courbes de chauffage en fonction de la température extérieure et le décale.

## **Changement de température**

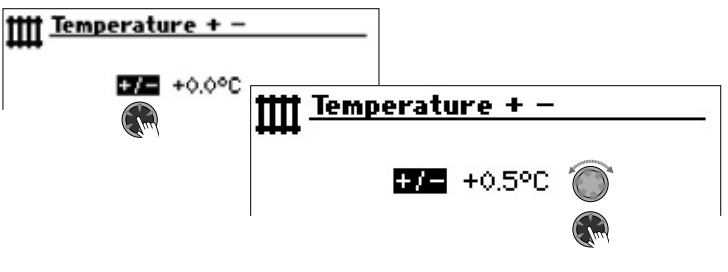

Les saisies sont affichées par paliers de 0,5°C. Référence : Courbe chauffage réglée

*Augmenter la température :*

Sélectionner et entrer dans le champ de menu «  $+/-$  ». La température de retour de l'eau chaude est augmentée de 0,5°C par rotation vers la droite.

## *Abaisser la température :*

Sélectionner et entrer dans le champ de menu «  $+/-$  ». La température de retour de l'eau chaude est abaissée de 0,5°C par rotation vers la gauche.

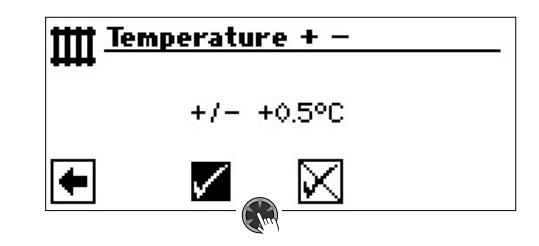

### ิก็ **REMARQUE**

Modifier la température tout d'abord uniquement de 0,5° C. Avant toute nouvelle modification, attendre 2 à 3 jours et contrôler comment la température ambiante évolue.

### 'n **REMARQUE**

Les courbes de chauffage sont modifiées automatiquement ainsi que les températures saisies lors de l'enregistrement. Les valeurs dans les champs de menu « Echelle de température » et « Déviation de température » sont remises à zéro après chaque enregistrement dans le menu « Chauffage température + - ».

Une fois que vous avez enregistré vos règlages, le programme affiche sur l'écran un message.

# **RÉGLER LES COURBES DE CHAUFFAGE**

Les températures d'eau des installations de chauffage en fonction de la température extérieure sont désignées sous le terme de Courbe de chauffage. Les températures d'eau augmentent (diminuent) lorsque la température extérieure diminue (augmente).

### ้ำใ **REMARQUE**

Si « AIn-Analog » est sélectionné sous réglage système, la courbe de chauffage est contrôlée par une commande supérieure.

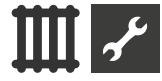

### ้าใ **REMARQUE**

Le paramétrage du circuit de chauffage règle l'enclenchement et le déclenchement de la pompe à chaleur en fonction des températures.

### **RÉGLER LES COURBES DE CHAUFFAGE DU CIRCUIT DE CHAUFFAGE**

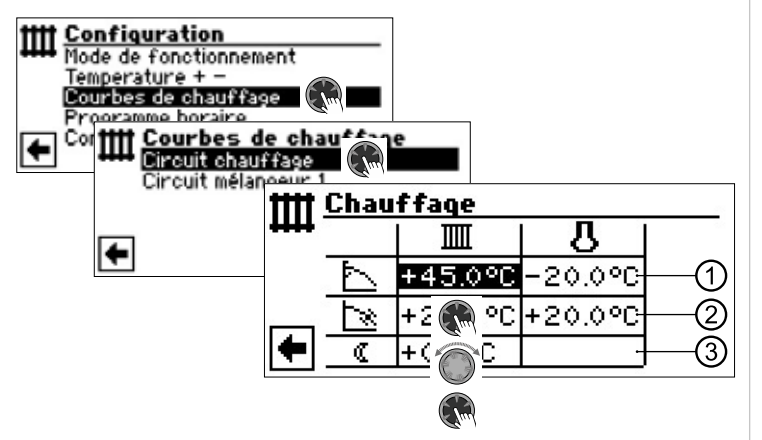

### าใ **REMARQUE**

Si le menu « Courbes de chauffage » apparaît, sélectionner le champ de menu « Circuit chauffage ». Les courbes de chauffage pour le circuit de chauffage peuvent être programmées dans la mesure où aucune température fixe n'est réglée.

 $\rightarrow$  page 19, « Règlage d'une température constante »

#### Ш **Température de retour circuit de chauffage**

## **Valeur de référence température extérieure**

## **1 Ligne de tableau « Point final courbes de chauffage »**

Symbole pour « Point final courbes de chauffage »

- $\overline{45}$  °C Champ de tableau « Point final courbes de chauffage ». Exemple de valeur ici : 45 °C
- -20 °C Champ de tableau « Valeur de référence température extérieure »

(= préconisation programme non modifiable)

L'exemple représenté indique qu'avec une température extérieure de -20 °C, la température de retour chauffage doit être de 45° C.

## **2 Ligne de tableau « Décalage parallèle »**

- Symbole pour « Décalage parallèle » ∣∵
- 20 °C Champ de tableau « Décalage parallèle ». Exemple de valeur ici : 20° C (neutre)
- 20 °C Champ de tableau « Valeur de référence température extérieure »

L'exemple représenté indique que le point bas de la courbe de chauffage 20° C doit être à une température extérieure de 20° C.

Une augmentation de la valeur de température dans le champ de tableau « Décalage parallèle » à par exemple 22° C a pour effet un décalage parallèle de la courbe de chauffage de 2° C vers le haut, un abaissement à par exemple 18° C un décalage parallèle de la courbe de chauffage de 2° C vers le bas.

## **3 Ligne de tableau « Abaissement de nuit»**

- Symbole pour le fonctionnement de nuit : le chauffage est baissé
- -5 °C Champ de tableau « Température différentielle »

L'exemple représenté indique que le chauffage est abaissé en mode nuit de 5° C par rapport au mode jour.

La température de l'abaissement de nuit peut également être réglée dans la section «Températures» sous « Abaissem. noct. HC » ou sous « Abaissem. noct. MC1 ».

 $\rightarrow$  Partie 2 de la mode d'emploi de la régulateur de chauffage et de pompe à chaleur, zone de programme « Service », section « Définir les températures »

**Définir le point final des courbes de chauffage**

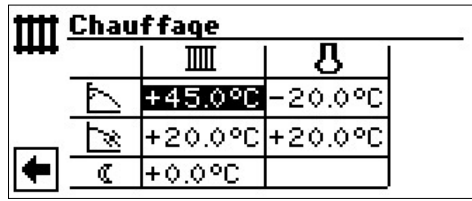

Régler la valeur de température du retour dans le champ de tableau «Point final courbes chauffage»

### $\hat{1}$ **REMARQUE**

Le point final de courbes de chauffage se fonde toujours sur une température extérieure de -20 ° C. Si la pompe à chaleur est mise en oeuvre dans une zone de climat dans laquelle la valeur de température extérieure de -20° C n'est pas atteinte, le point final de courbe de chauffage doit être adapté à la température de conception régionale normalisée.

 $\rightarrow$  page 18, « Compensation du point final de courbe de chauffage avec la température de référence régionale normalisée »

### าใ **REMARQUE**

Le règlage de la courbe de chauffe pour le circuit direct correspond à la température retour. Pour avoir la correspondance par rapport à la température départ il faut ajouter le delta (différence).

Exemple de diagramme :

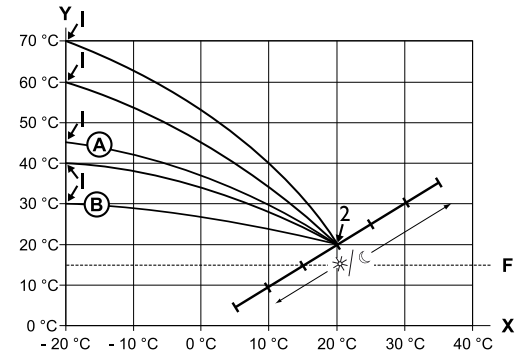

- X Température extérieure
- Y Température retour
- 1 Point final courbe chauffage
- 2 Point bas courbe chauffage
- F Antigel
- Courbe chauffage avec point final de la température retour à 45° C (par exemple avec l'utilisation de radiateurs)
- Courbe chauffage avec point final de la température retour à 30° C (par exemple avec l'utilisation d'un chauffage au sol) respectivement à une température extérieure de -20° C .Le point bas de la courbe de chauffage pour une température extérieure de +20° C correspond à une température de retour de 20 ° C.

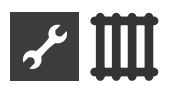

Régler d'autres paramètres (« Décalage parallèle », « Température différentielle ») ou faire défiler l'écran jusqu' en bas et continuer avec page 18, « Compensation du point final de courbe de chauffage avec la température de référence régionale normalisée ».

## **Définir le « Décalage parallèle »**

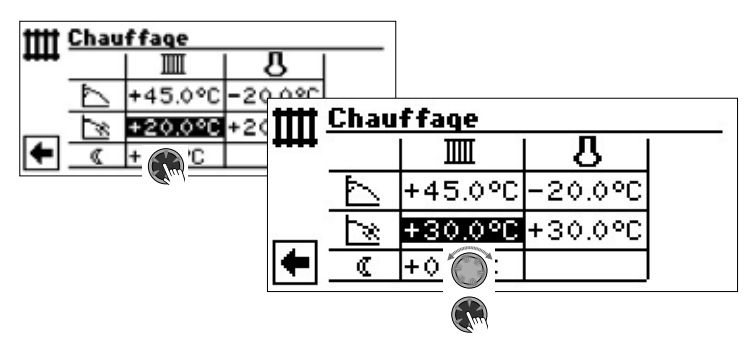

Régler la valeur de la température retour.

Une rotation vers la droite a pour effet un décalage parallèle de la courbe de chauffage de 0,5°C vers le haut.

Une rotation vers le gauche a pour effet un décalage parallèle de la courbe de chauffage de 0,5°C vers le bas.

### ้ำ **REMARQUE**

Le décalage parallèle agit sur le mode jour et nuit.

Exemple de diagramme :

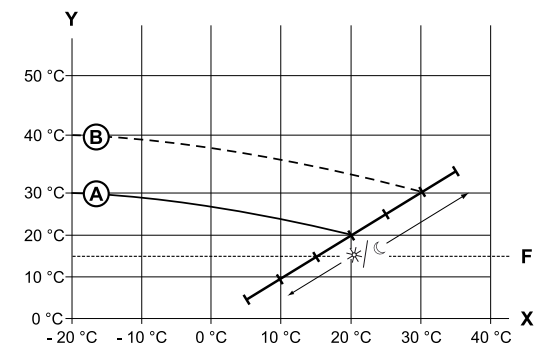

- X Température extérieure
- Y Température retour
- F Antigel
- Courbe de chauffage avec point final de courbe de chauffage à une température retour de 30° C et un point bas de courbe à une température de retour de 20° C
- La courbe de chauffage est décalée de 10° C vers le haut avec le décalage parallèle.

Terminer la saisie dans le champ de tableau «Décalage parallèle ».

Régler d'autres paramètres (« Température différentielle ») ou faire défiler l'écran jusqu' en bas et continuer avec page 18, « Compensation du point final de courbe de chauffage avec la température de référence régionale normalisée ».

**Définir la « Température différentielle » (baisser le chauffage en mode nuit)**

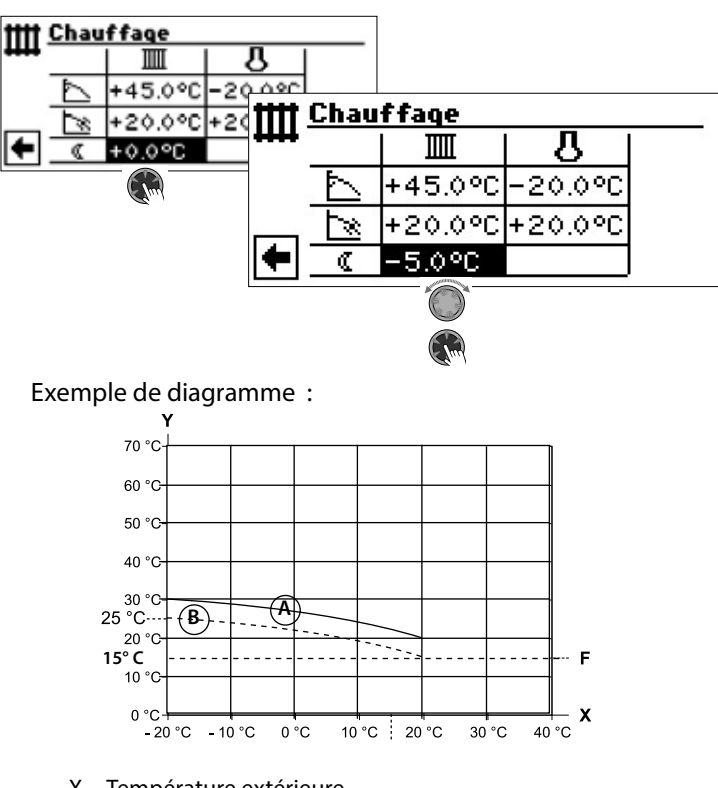

- X Température extérieure
- Y Température retour
- F Antigel
- Courbe de chauffage en mode jour
- Courbe de chauffage décalée parallèlement de -5° C en mode nuit

Sur l'ensemble de la plage, la courbe de chauffage en mode nuit est de 5° C inférieure à la courbe de chauffage en mode jour.

### าใ **REMARQUE**

Si l'installation tourne en mode « Auto(matique) », elle commute automatiquement entre mode jour et mode nuit.

**Compensation du point final de courbe de chauffage avec la température de référence régionale normalisée**

### 'n **REMARQUE**

Nécessaire uniquement si la courbe de chauffe doit être comparée avec le dimensionnement empirique régional de la température.

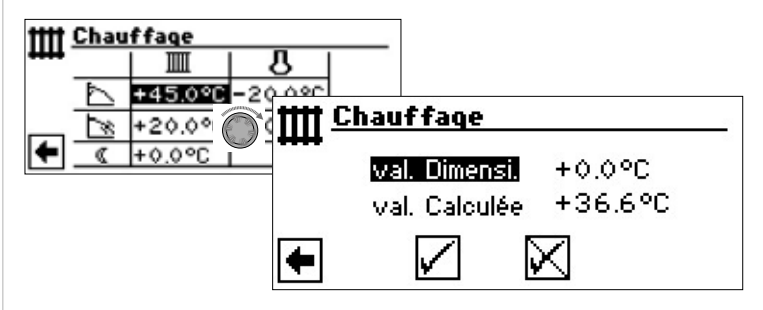

**Ligne de menu «val. Dimensi.»** Température de référence régionale normalisée **Ligne de menu «val. Calculée »** Température de retour point final de courbe de chauffage pour température nominale régionale

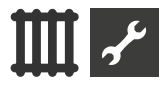

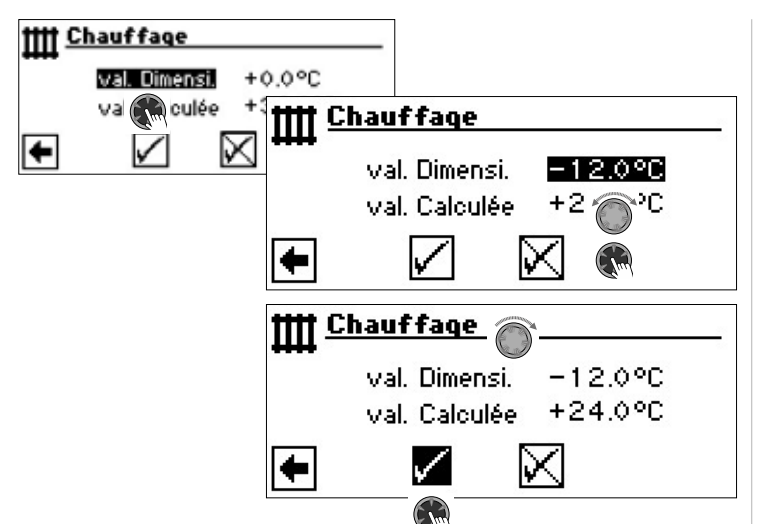

Le programme du régulateur de la pompe à chaleur calcule maintenant la température de retour nécessaire à -12° C et l'indique dans le champ de menu « Calculé ». Dans l'exemple +24,0° C :

Si la température de retour correspond à la température de retour que vous souhaitez, vous pouvez quitter le menu.

Si l'installation devait toutefois tourner avec une autre température de retour, entrer dans la ligne de tableau « Point final courbe chauffage » dans le champ de tableau « Point final courbe chauffage », sélectionner et modifier la valeur de température de retour vers le haut ou vers le bas (suivant s'il est souhaité une valeur supérieure ou inférieure)

Contrôler ensuite la valeur de température affichée derrière le ligne de menu « val. Calculée ».

Renouveler les étape jusqu'à ce que la valeur calculée se rapproche le plus de la température de retour souhaitée.

Enfin, enregistrer les paramètres et quitter le menu.

### ้ำใ **REMARQUE**

Une correspondance exacte de la valeur calculée avec la température de retour souhaitée est quasiment impossible, car vous ne pouvez régler la valeur de température de retour dans le champ de menu « Point final courbe chauffage » que par étape de 0,5° C. Acceptez une température de retour qui est la plus proche de celle que vous souhaitez.

### ้าใ **REMARQUE**

Un paramétrage correct de la courbe de chauffe est indispensable pour un fonctionnement énergétique optimisé de la pompe à chaleur. Une courbe de chauffage paramétrée trop haut augmente la consommation énergétique globale de toute l'installation !

### ้าใ **REMARQUE**

Le paramétrage du circuit de chauffage direct règle l'enclenchement et le déclenchement de la pompe à chaleur en fonction de la température.

# **RÈGLAGE DE LA COURBE CHAUFFAGE CIRCUIT MÉLANGEUR 1**

### ้ำ **REMARQUE**

L'accès de menu aux courbes de chauffage du circuit mélangeur 1 est uniquement possible quand un mélangeur est monté dans l'installation et que circuit mélangeur 1 est défini comme circuit mélangeur de décharge dans le règlage système.

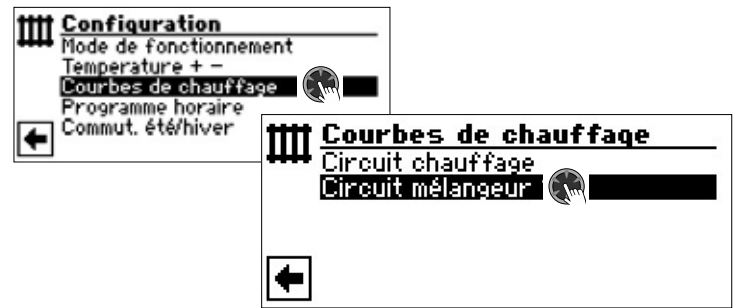

L'écran bascule dans le menu « Courbe mélangeur 1 ». Les courbes de chauffage peuvent être programmées dans la mesure où aucune température constante n'est définie.

 $\rightarrow$  page 19, « Règlage d'une température constante »

Suivez les instructions de la page 17, « Régler les courbes de chauffage du circuit de chauffage »

### ้ำ **REMARQUE**

Prenez en compte que vous devez toujours définir une température départ lors du règlage des courbes de chauffage du circuits mélangeurs.

## **RÈGLAGE D'UNE TEMPÉRATURE CONSTANTE**

### ้ำ **REMARQUE**

Vous ne pouvez définir une température constante que lorsque cette option est sélectionnée par le règlage système.

 $\rightarrow$  Partie 2 de la mode d'emploi de la régulateur de chauffage et de pompe à chaleur, zone de programme « Service », section « Définir le règlage système », « Réglage chauffage » und « Réglage M1 ».

### ាំ **REMARQUE**

La température constante est atteinte indépendamment de la température extérieure.

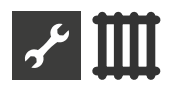

## **Température constante circuit chauffage**

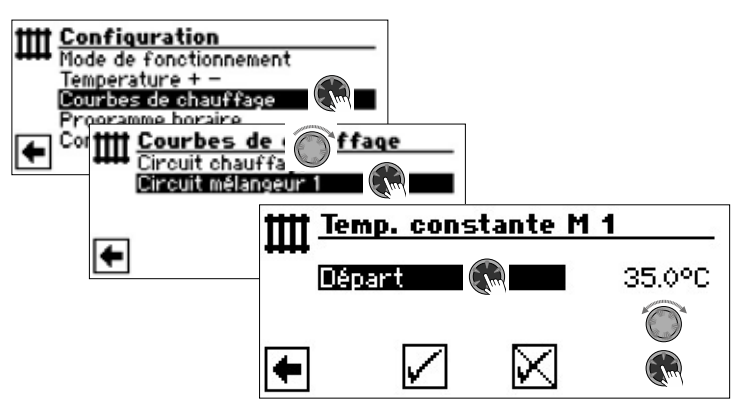

Si l'option «Température constante» est mise en service par le règlage système, l'écran passe dans le menu «Courbes de chauffage» (depuis lequel vous parvenez aux menus «Temp. constante chauffage») ou directement dans le menu «Temp. constante chauffage» .

Sélectionner le champ de menu « Retour », régler la température constante souhaitée et enregistrer.

### ้ำ **REMARQUE**

Si « constant » est réglé et si « Commut. été/hiver » dans les réglages du système est sur OUI, la pompe à chaleur s'éteint au-dessus de la limite de chauffage et la HUP est désactivée.

**Température constante circuit mélangeur 1**

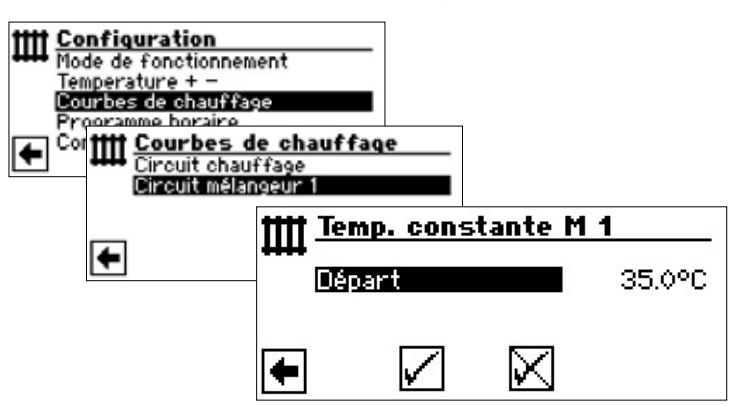

Si l'option «Température constante» est mise en service par le règlage système, l'écran passe dans le menu «Courbes de chauffage» (depuis lequel vous parvenez aux menus «Circuit mélangeur 1», «Temp. constante M 1»).

Sélectionner le champ de menu « Départ », régler la température constante souhaitée et enregistrer.

### 'n **REMARQUE**

Si « constant » est réglé et si « Commut. été/hiver » dans les réglages du système est sur OUI, la pompe à chaleur s'éteint au-dessus de la limite de chauffage et la HUP est désactivée.

Si l'option « Température constante » est sélectionnée par le règlage système, la courbe de chauffage ressemble par exemple à cela :

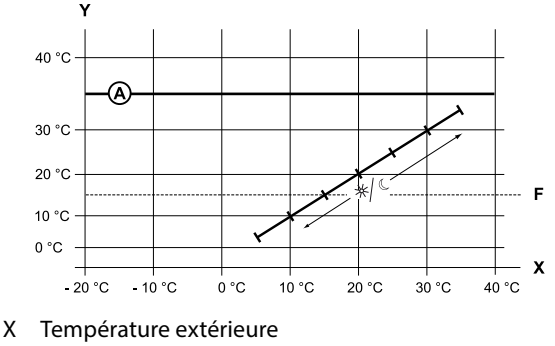

Y Température retour

- F Antigel
- (A) Température constante (ici : + 35 °C)

## **PROGRAMME HORAIRE CHAUFFAGE**

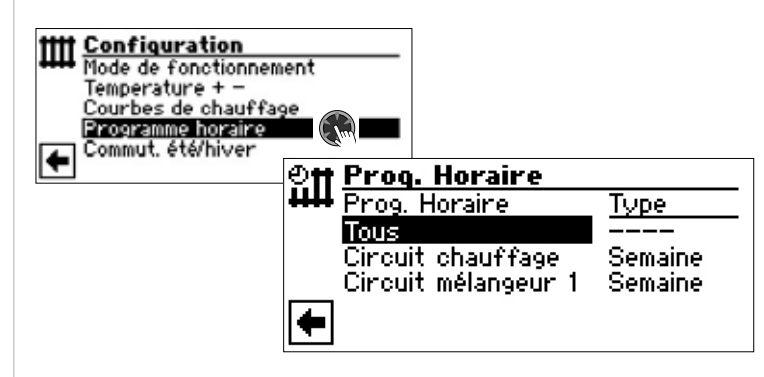

 $\rightarrow$  page 11, « Réglage des horaires du circuit de chauffage »

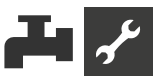

# **LIMITE CHAUFFAGE**

Condition : la limite chauffage (= Commut. été/hiver ) est réglée sur «oui» sous les paramètres système.

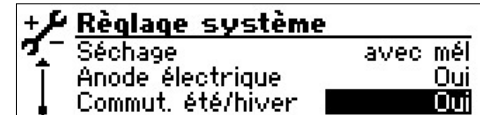

Commut. été/hiver = Qui

Si la température journalière moyenne des dernières 24h est plus élevée que la température journalière moyenne que vous avez réglée sous la « Commut. été/hiver », le mode chauffage est débranché.

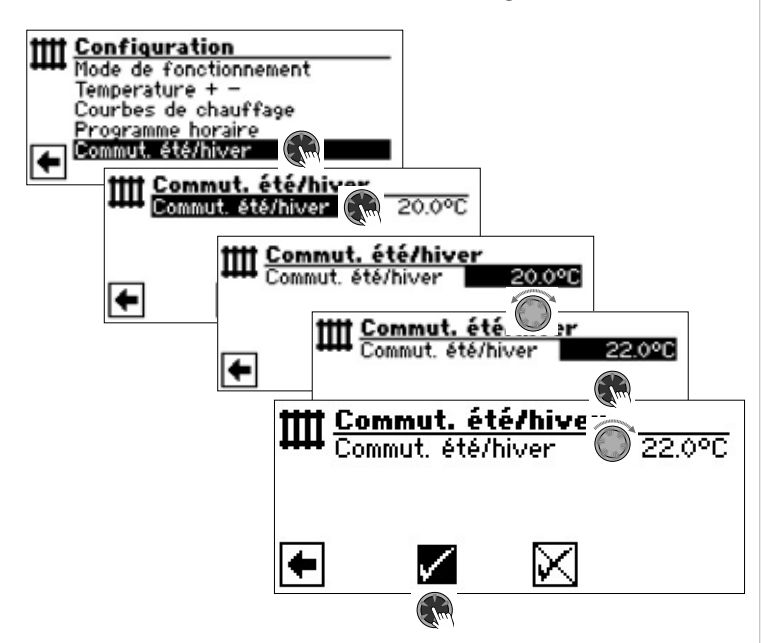

 $\rightarrow$  Pour régler la limite de chauffage: Partie 2 de la mode d'emploi de la régulateur de chauffage et de pompe à chaleur, zone de programme « Service », section « Définir le règlage système »

# **Zone de programme « Eau chaude sanitaire »**

# **SÉLECTIONNER LA ZONE DE PROGRAMME**

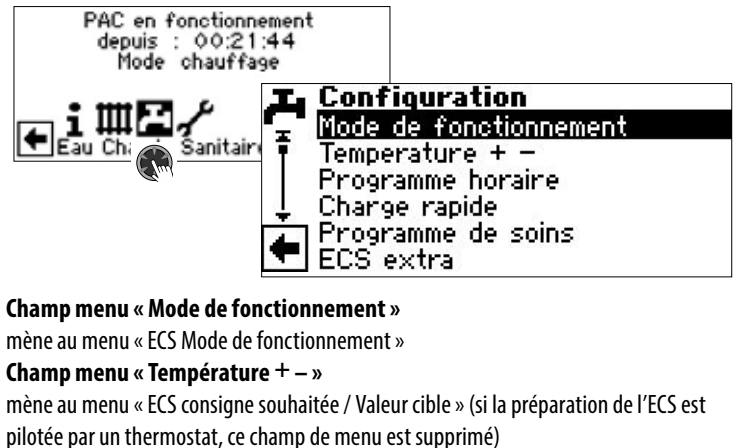

**Champ menu « Programme horaire »**

mène au menu "« ECS Prog. Horaire » **Champ menu «Charge rapide »**

mène au menu «ECS Charge rapide»

**Champ menu « Programme de soins»** mène au menu «ECS Programme de soins»

**Champ menu «ECS extra »**

uniquement pour Luxtronik 2.1 avec version logicielle  $\geq 3.89$ 

## **RÈGLAGE DU MODE DE FONCTIONNEMENT « EAU CHAUDE SANITAIRE »**

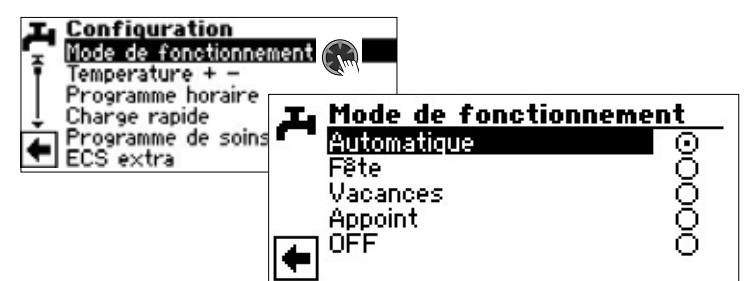

Le mode de fonctionnement actuel est marqué avec  $\odot$ .

 $\rightarrow$  page 13, « Réglage du mode de fonctionnement de la préparation d'ECS »

# **RÈGLAGE DE LA TEMPÉRATURE D'ECS**

### ิก็ **REMARQUE**

Si la préparation d'ECS est commandée via un thermostat, le règlage de la température est impossible. Le champ de menu « Température + - » n'apparaît alors pas dans l'écran.

### j **REMARQUE**

Si une consigne d'ECS qui ne peut pas être atteinte est réglée, la pompe à chaleur bascule tout d'abord sur « Défaut haute pression ». Ensuite, une panne à auto-réinitialisation a lieu (si le chauffage est demandé, il est actionné). Après écoulement de 2 heures, la préparation d'ECS est redémarrée. Cependant, le régulateur de la pompe à cha-

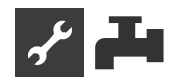

leur abaisse la valeur de consigne en premier lieu de 1° C. Si cette température de consigne ne peut pas non plus être atteinte, le processus est renouvelé jusqu'à ce que la consigne puisse être atteinte.

La valeur souhaitée réglée n'est pas affectée et reste affichée sans modification.

# **TEMPÉRATURE D'EAU CHAUDE SANS CHAUFFAGE D'APPOINT (RÉGLAGE D'USINE)**

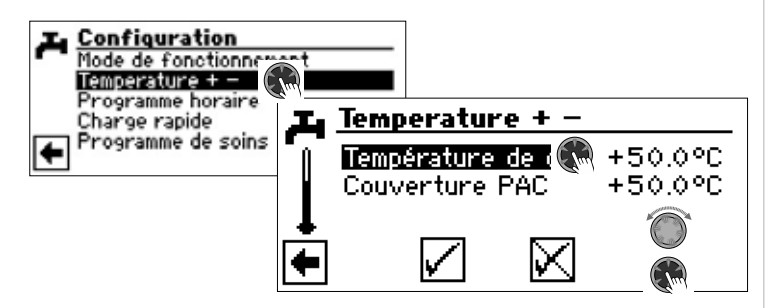

### **Température de consigne**

Température d'eau chaude souhaitée dans le réservoir d'eau chaude sanitaire Plage de valeurs : 30 °C – 65 °C, niveaux ajustables 0,5 °C

Activer l'champ de menu et régler la température souhaitée. Enregistrer les paramètres.

### **Couverture PAC**

Température d'eau chaude atteinte par la pompe à chaleur pour la dernière préparation d'eau chaude

#### າໃ **REMARQUE**

En fonction des températures des sources de chaleur, il se peut que les températures d'admission maximales de la pompe à chaleur ne puissent plus être atteintes. Selon la température souhaitée, la conséquence peut être que la température d'eau chaude souhaitée ne soit plus non plus atteinte dans le cumulus.

La pompe à chaleur s'éteint en cas de dépassement des limites d'utilisation. La dernière température atteinte dans le cumulus est définie en tant que « Couverture PAC » et représente en même temps la valeur de régulation pour la préparation d'eau chaude. Dès que la valeur de régulation « Couverture PAC » descend en-dessous de l'hystérèse préparation d'eau chaude (standard 2K), la préparation d'eau chaude commence à nouveau. Si la dernière valeur atteinte « Couverture PAC » peut à nouveau être atteinte, la pompe à chaleur essaie de s'approcher à nouveau de la valeur souhaitée par paliers de 0,5K. Si la température n'est pas atteinte (également en dehors de l'hystérèse), la valeur de régulation « Couverture PAC » est réduite d'1 K :

#### j **REMARQUE**

En liaison avec le préparateur d'ECS que le constructeur recommande, votre pompe à chaleur peut produire une température d'ECS inférieure d'environ 7 K à la température de départ maximum de votre pompe à chaleur.

# **TEMPÉRATURE D'EAU CHAUDE AVEC CHAUFFAGE D'APPOINT**

Si la préparation d'eau chaude avec chauffage d'appoint est activée, la température d'eau chaude souhaitée – dans la mesure où elle ne peut pas être atteinte avec la pompe à chaleur – est démarrée par le deuxième générateur de chaleur jusqu'à la valeur cible.

### i **REMARQUE**

La fonction « Température d'eau chaude avec chauffage d'appoint » doit tout d'abord être activée dans « Réglages système ».

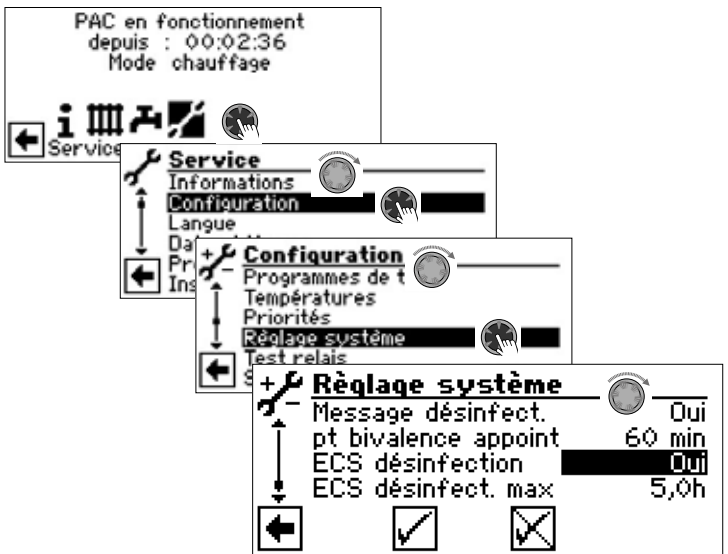

### าใ **REMARQUE**

L'utilisation de la fonction « Température d'eau chaude avec chauffage d'appoint » entraîne en général une augmentation des coûts énergétiques.

Pour cette raison, une consultation automatique vous demandant si vous souhaitez accepter des coûts énergétiques plus élevés apparaît après l'activation de cette fonction.

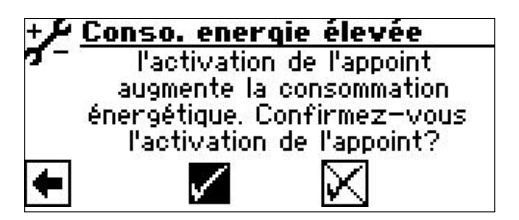

Si vous confirmez, la fonction « Température d'eau chaude avec chauffage d'appoint » est activée et vous pouvez poursuivre.

La fonction « Température d'eau chaude avec chauffage d'appoint » est désactivée en sélectionnant et en entrant dans  $\boxtimes$ .

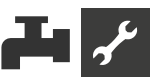

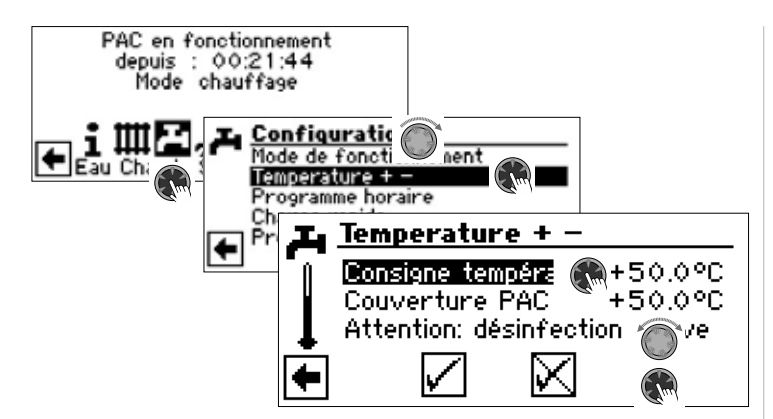

## **Consigne température**

Valeur cible pour la température d'eau chaude dans le réservoir d'eau chaude sanitaire

Activer l'champ de menu et régler la température souhaitée. Enregistrer les paramètres.

### **Couverture PAC**

Température d'eau chaude atteinte par la pompe à chaleur pour la dernière préparation d'eau chaude

### ้ำ **REMARQUE**

Si la température cible ne peut pas être atteinte uniquement avec le mode pompe à chaleur, celle-ci s'éteint de manière anticipée. La différence entre « Couverture PAC » et « Consigne température » est compensée par le deuxième générateur de chaleur (par ex. corps de chauffe électrique) dans le cumulus :

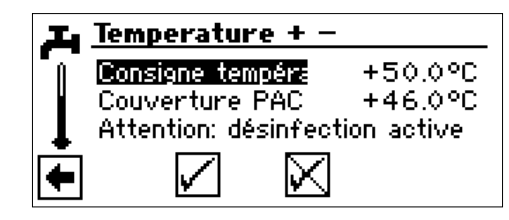

La valeur de régulation pour la préparation d'eau chaude est toujours le paramètre « Couverture PAC », ce qui signifie que dès que cette valeur passe en dessous de l'hystérèse préparation d'eau chaude (standard 2K), la préparation d'eau chaude redémarre. Si la dernière valeur atteinte « Couverture PAC » peut à nouveau être atteinte, la pompe à chaleur essaie de s'approcher à nouveau de la valeur cible par paliers de 0,5 K. En cas d'impossibilité, la pompe à chaleur s'éteint et le appoint prend en charge la préparation d'eau chaude jusqu'à la valeur cible.

### ้ำใ **REMARQUE**

En liaison avec le préparateur d'ECS que le constructeur recommande, votre pompe à chaleur peut produire une température d'ECS inférieure d'environ 7 K à la température de départ maximum de votre pompe à chaleur.

## **PROGRAMME HORAIRE PRÉPARATION ECS**

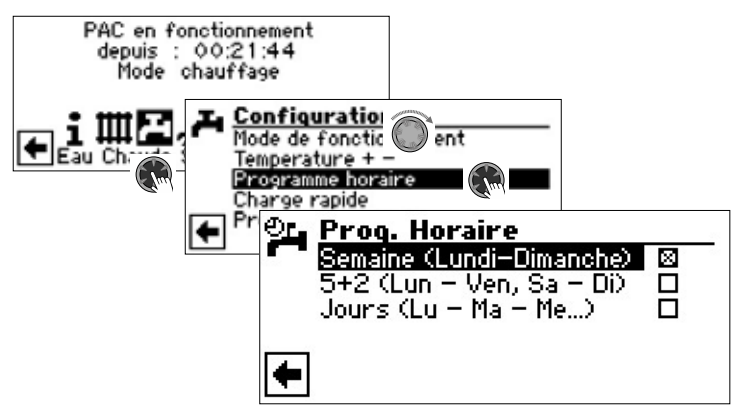

 $\rightarrow$  La programmation des horaires de commutation pour la préparation d'ECS a lieu dans la section « Réglage des horaires du circuit de chauffage » (page 11).

#### i **REMARQUE**

Lors de la programmation les périodes que vous définissez dans « ECS Programme horaire » sont des **arrêts** de l'ECS. La préparation d'ECS n'est pas active pendant ces périodes.

## **CHARGE RAPIDE**

Si en dehors des plages horaires il vous faut de l'ECS, vous pouvez sélectionner une préparation d'ECS via la fonction « Charge rapide » sous shuntage des délestages programmés.

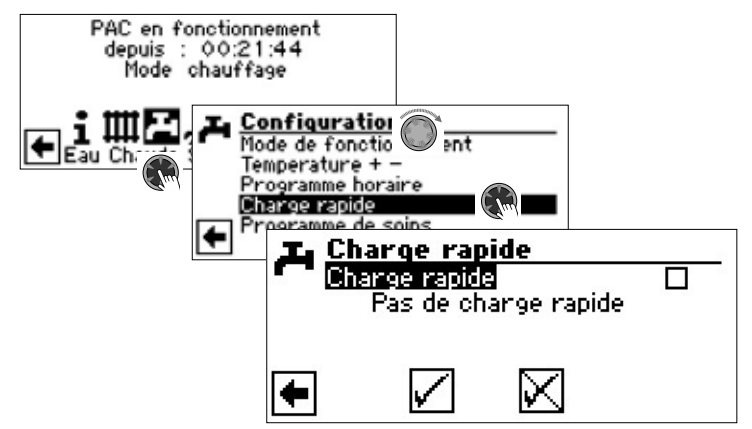

Vous voyez le message d'état automatique du programme

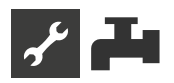

Sélectionner le champ de menu « Charge rapide ». Enregistrer le réglage.

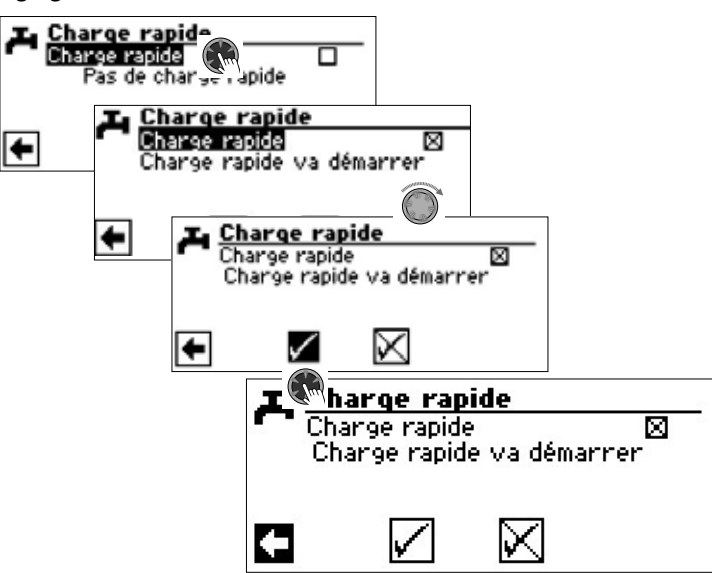

La fin de la charge rapide est effectuée de manière analogue.

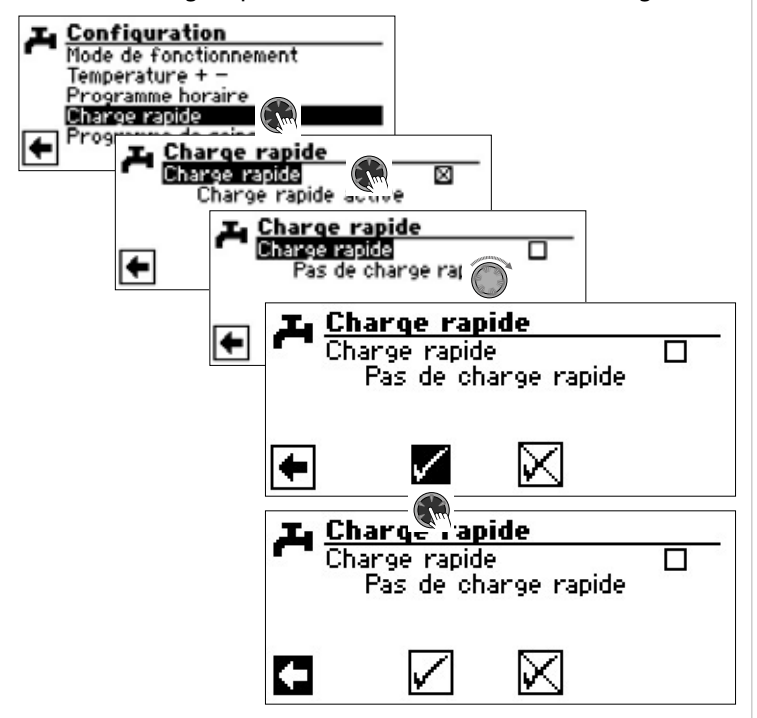

## **PROGRAMME DE SOINS**

## **DÉSINFECTION THERMIQUE**

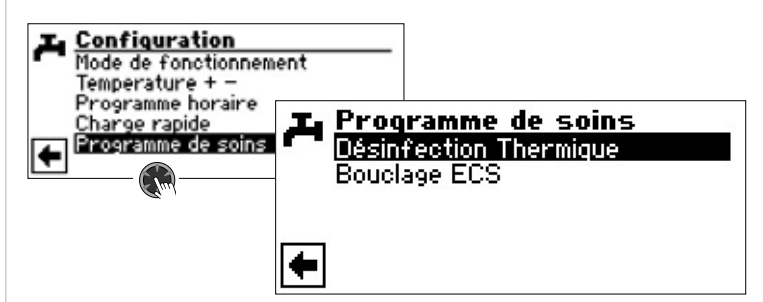

La désinfection thermique permet d'élever la température de l'eau chaude sanitaire à une température supérieure à celle que l'on peut atteindre avec une pompe à chaleur en utilisant un générateur de chaleur supplémentaire (ZWE). La désinfection thermique n'est préparée que via le générateur de chaleur supplémentaire ; le compresseur de la pompe à chaleur reste désactivé.

#### i **REMARQUE**

Le champ de menu « Désinfection thermique » n'apparaît que si un générateur supplémentaires de chaleur est autorisé pour la préparation d'eau chaude sanitaire.

#### ាំ **REMARQUE**

La désinfection thermique n'est pas active dans les modes « Vacances » et « Off ». Il ne redémarre pas avant la première production d'eau chaude sanitaire après la fin des modes de fonctionnement « Vacances » ou « Off ».

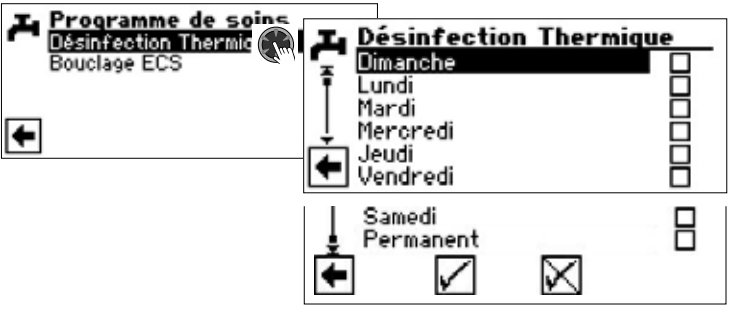

Sélectionner et entrer le(s) jour(s) au(x)quel(s) une désinfection thermique doit avoir lieu.

#### i **REMARQUE**

« Permanent » signifie qu'après chaque préparation d'eau chaude sanitaire, une désinfection thermique a lieu. La production d'eau chaude sanitaire ne démarre toutefois que lorsque la température de consigne de l'eau chaude sanitaire est inférieure à l'hystérésis réglée.

« Permanent » ne peut être activé que si la fonction de ECS désinfection est désactivée  $\rightarrow$  page 22).

La désinfection thermique démarre toujours à 00:00, même pendant un EVU temps de blocage.

Désinfection thermique avec ZWE 1

Le ZWE 1 se trouvant toujours dans l'admission de la pompe à chaleur, la pompe à chaleur ne peut pas chauffer pendant la désinfection thermique. Afin de pouvoir effectuer la désinfection thermique le plus rapidement possible, le ZWE 1 sera activé après atteinte de la température consigne avec la pompe à chaleur. La pompe à chaleur se désactive via le pressostat haute pression ou la température aller max.

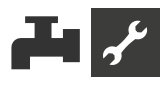

En cas de coupure via le pressostat haute pression, la température d'admission actuelle moins 1 K est enregistrée et coupée au-dessus de cette valeur lors de la désinfection thermique suivante. La valeur est supprimée lors du redémarrage du régulateur.

Le ZWE 1 reste activé jusqu'à ce que la température consigne de la désinfection thermique soit atteinte. La pompe de recirculation d'eau chaude sanitaire (BUP) fonctionne pendant tout ce temps.

### Désinfection thermique avec ZWE 2

Le ZWE 2 se trouvant toujours dans le réservoir d'eau chaude sanitaire, la pompe à chaleur peut chauffer pendant la désinfection thermique. La pompe à chaleur ne fonctionne donc que jusqu'à la température consigne réglée pour l'eau chaude sanitaire. La pompe à chaleur se désactive ensuite et le ZWE 2 s'active. À partir de ce moment, la pompe de recirculation d'eau chaude sanitaire se désactive et la pompe à chaleur peut à nouveau fonctionner en chauffage.

Si la pompe à chaleur s'est déjà désactivée pendant la désinfection thermique et si la température consigne de l'eau chaude sanitaire n'a pas encore été atteinte, la pompe à chaleur s'active à nouveau (par exemple en cas de manque de performance du ZWE 2).

Si la température consigne de la désinfection thermique n'a pas été atteinte après 5 heures, la désinfection thermique est annulée. La pompe à chaleur tente alors le jour suivant d'atteindre la température consigne de la désinfection thermique avec le processus décrit.

## **BOUCLAGE ECS**

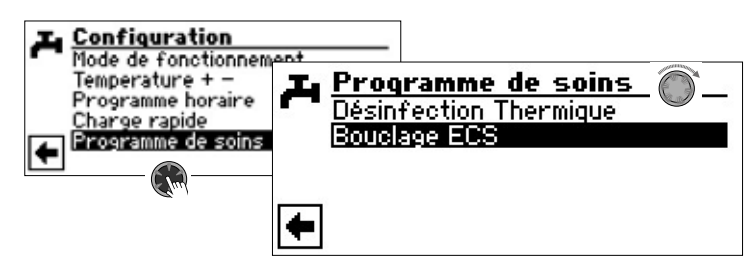

#### i **REMARQUE**

Le champ de menu « Bouclage ECS » n'apparaît que si « ECS 2 » est réglé sur « ZIP ».

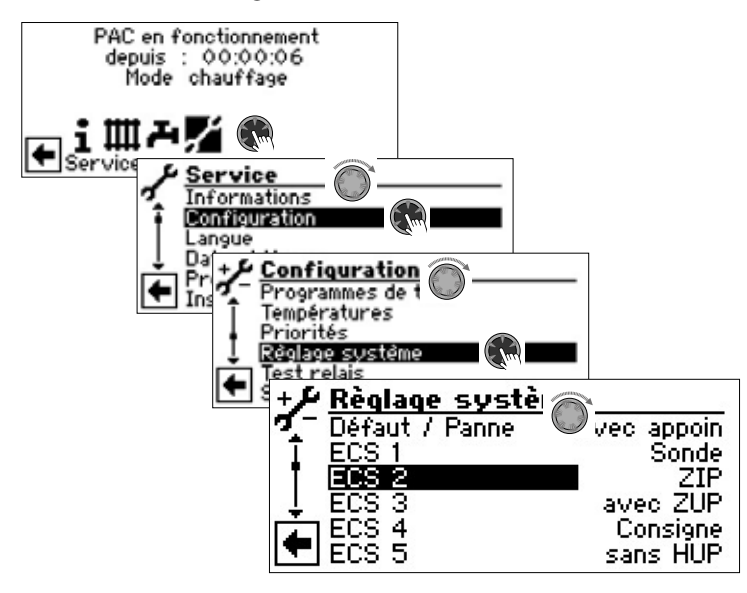

Si le champ de menu « ECS 2 » n'est pas visible dans « Réglage système », vous devez effectuer ce réglage via le menu « FlexConfig »  $(OUT 2 = ZIP)$ :

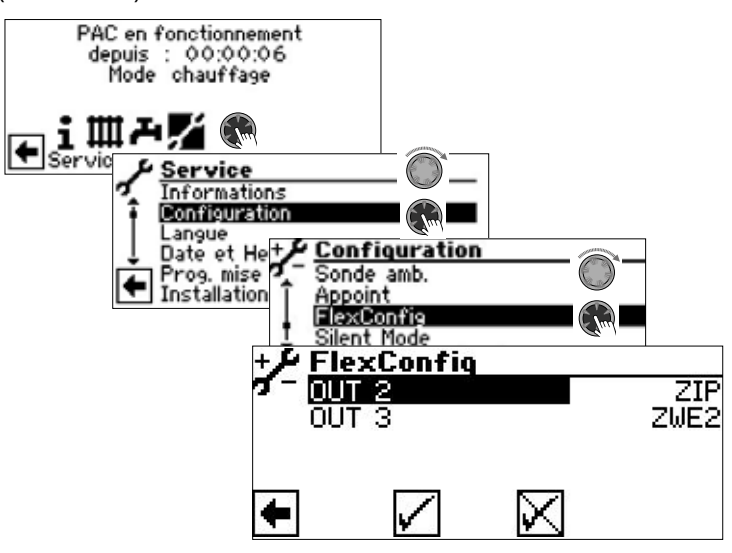

La configuration de la pompe de circulation s'effectue en réglant les temps de commutation et de cycle.

## **Horloge**

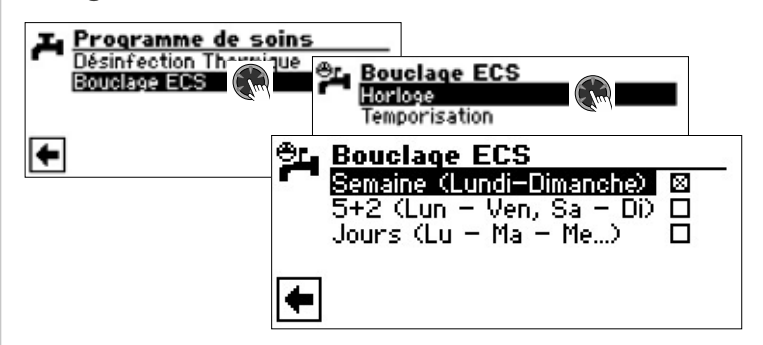

Entrez dans les horaires de commutation les périodes durant lesquelles la pompe de circulation doit fonctionner.

 $\rightarrow$  La programmation des horaires de commutation pour la préparation d'ECS a lieu dans la section « Réglage des horaires du circuit de chauffage » (page 11).

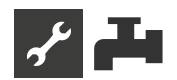

## **Temporisation**

Dans le menu « Temporisation », vous définissez quand la pompe doit être mise en marche ou arrêtée pendant les temps d'enclenchement programmés.

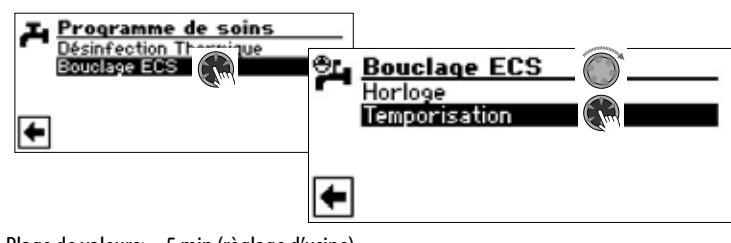

Plage de valeurs: 5 min (règlage d'usine) réglable de 1 à 10 min en pas de 1 min réglable de 10 à 120 min par pas de 5 min

### Exemple 1:

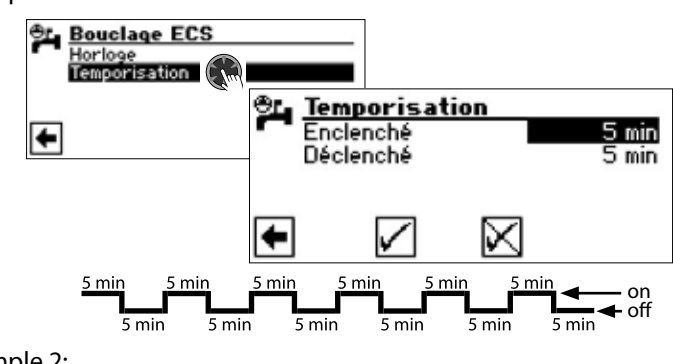

## Exemple 2:

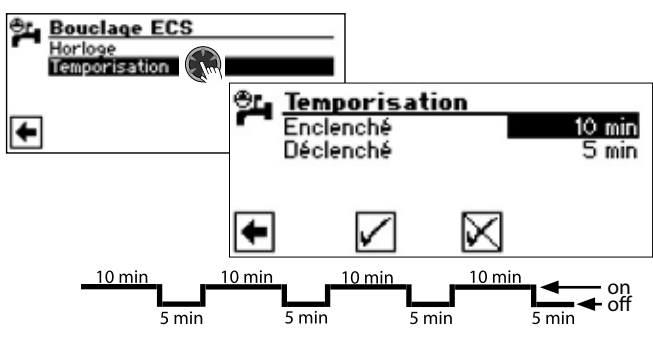

### 'n **REMARQUE**

Si « Déclenché » est réglé sur 0 minute, la pompe de circulation reste toujours en marche pendant durant temps d'enclenchement programmés.

# **ECS EXTRA**

Cette fonction n'est disponible que pour Luxtronik 2.1 avec la version de logiciel ≥ 3.89.

« ECS extra » permet d'augmenter la température de l'eau chaude sanitaire à une valeur de consigne plus élevée (température souhaitée) pendant une période définie.

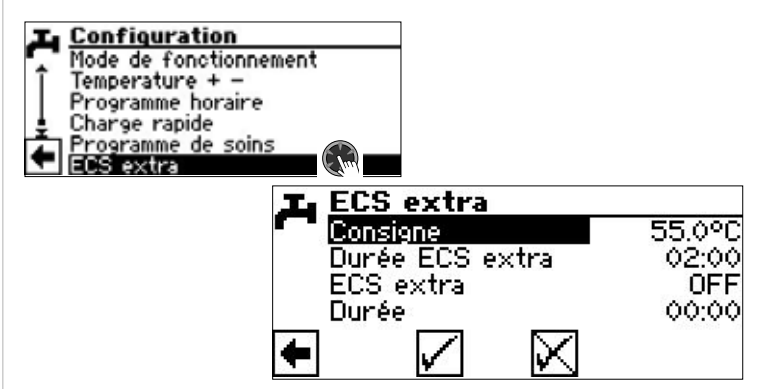

## **Consigne**

Valeur de consigne souhaitée pour la température de l'eau chaude sanitaire **Durée ECS extra**

## Durée pendant laquelle la température de consigne souhaitée doit s'appliquer Plage de valeurs: 0 – 24 h réglable par pas de 30 min

### **ECS extra**

 $ON = Ia$  fonction est activée

 $OF = I$ a fonction est désactivée

## **Durée**

Temps écoulé depuis l'activation de la fonction. Le temps ne s'écoule qu'après l'enregistrement des réglages.

## **Enregistrer les paramètres.**

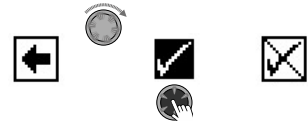

Une fois la durée réglée sous « Durée ECS extra » écoulée, la fonction est automatiquement désactivée. La valeur de consigne souhaitée réglée ici dans ce menu n'est plus prise en compte pour la préparation de l'ECS.

Si cette valeur de consigne souhaitée pour la préparation de l'ECS doit à nouveau s'appliquer pendant la durée réglée, il faut à nouveau régler « ECS extra » sur « ON ». Ce réglage doit être à nouveau sauvegardé.

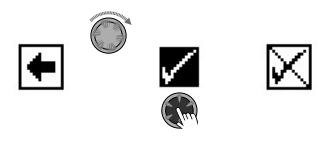

### 'n **REMARQUE**

Des températures élevées ECS dans le cumulus réduisent l'efficacité de l'installation, augmentent les pertes au repos et dans les conduites et augmentent donc les frais de fonctionnement.

Respecter les prescriptions locales.

### າໃ **REMARQUE**

Si des temps d'arrêt sont réglées pour la préparation d'eau chaude sanitaire, celles-ci sont ignorées pendant la durée réglée de la fonction « ECS extra ».

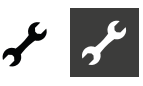

# **Zone de programme « Service »**

# **OUVRIR PROGRAMMES DE TEST**

Les programmes ont pour objectif de faciliter les travaux de service.

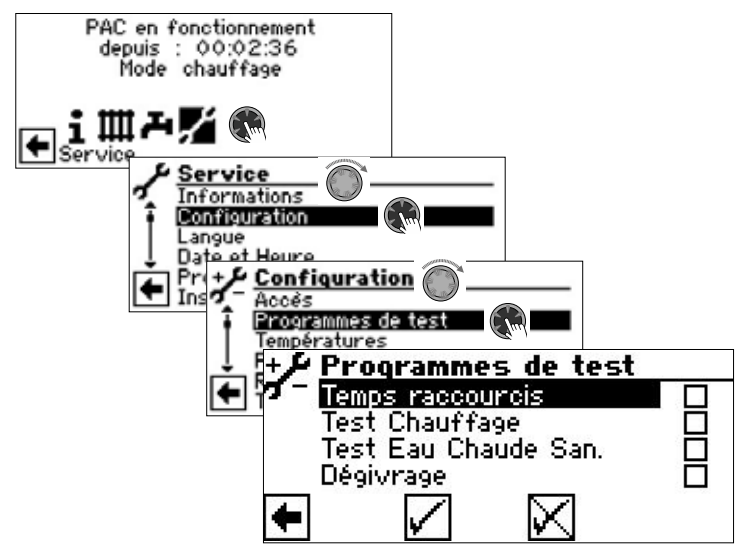

## **Temps raccourcis**

Raccourcis des temporisations pour un démarrage plus rapide la pompe à chaleur. **Test Chauffage**

Les paramètres du programme sont ignorés. Demande de chauffage jusqu'à la haute pression. Le menu «Test Chauffage» est annulé après une erreur haute pression.

### **Test Eau Chaude San.**

Fonction analogue au «Test Chauffage».

### **Dégivrage**

Champ de menu apparaît uniquement lorsque pompes à chaleur de air/eau. La fonction de dégivrage de la pompe à chaleur peut ainsi être testée.

#### 'n **REMARQUE**

Après 3 heures, le programme de test correspondant est automatiquement désactivé.

## **DÉFINIR DES PRIORITÉS**

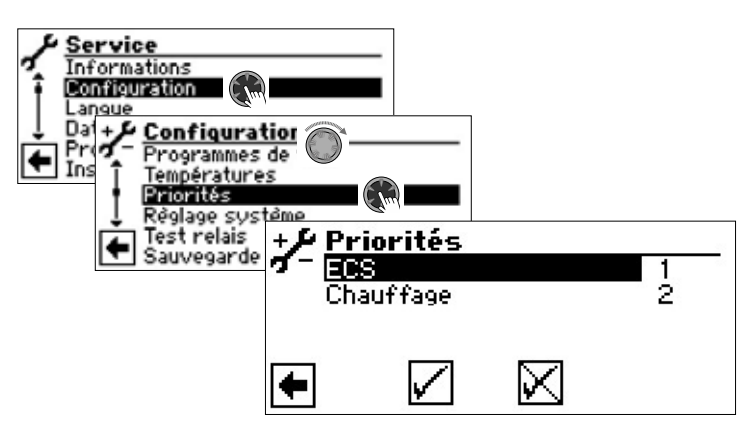

La priorité dépend de l'ordre des chiffres.

#### ้าใ **REMARQUE**

Dans le règlage par défaut, l'eau chaude sanitaire a priorité, comme indiqué dans l'exemple.

Si vous souhaitez donner Priorité au chauffage, sélectionner le champ de menu « ECS » et modifier la priorité. Priorité pour « Chauffage » est automatiquement réglé sur 1.

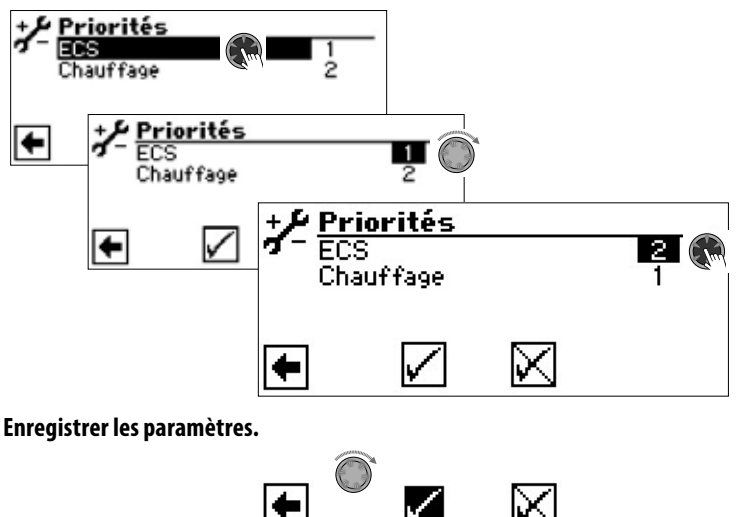

## **HISTORIQUE TEMPÉRATURES**

La commande dispose d'un logger (stockage) de données qui enregistre les paramètres de la pompe à chaleur sur une durée de 48 heures. (températures, Entrées-sorties).

Ces données peuvent être mémorisées sur une clé USB. Pour ce faire, insérer la clé USB dans la commande et mémoriser les données sur la clé USB au point de menu « Historique températures ».

L'utilisation d'une clé USB pour enregistrer l'historique températures est accesible uniquement par notre service technique. Lorsque la clé USB est insérée, les données sont automatiquement enregistrées toutes les 48 heures avec la date et l'heure.

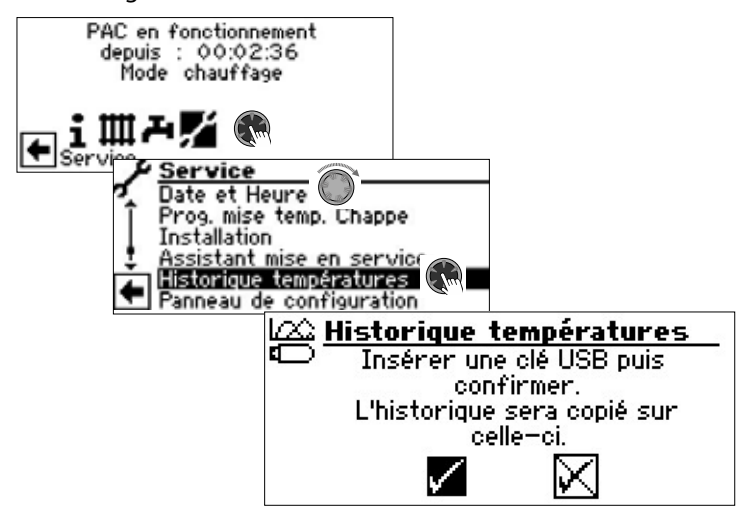

#### າໃ **REMARQUE**

N'oubliez pas de mémoriser l' Historique températuressur la clé USB avant de retirer la clé USB de la commande. Les dernières données seront sinon perdues.

## **PANNEAU DE CONFIGURATION**

## **SERVEUR WEB**

La fiche gauche sur la partie inférieure de l'écran digital permet la connexion à un ordinateur ou à un réseau afin de pouvoir commander le régulateur de chauffage et de pompe à chaleur de cet endroit. Pour cela, un câble réseau gainé (catégorie 6) doit avoir été posé à travers l'appareil au cours des travaux de raccordement électrique.

Si ce câble réseau a été posé, brancher la fiche RJ-45 du câble réseau dans la fiche gauche de l'écran digital.

Variante 1<sup>\*</sup>) **Variante 2<sup>\*</sup>** 

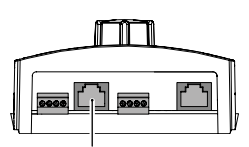

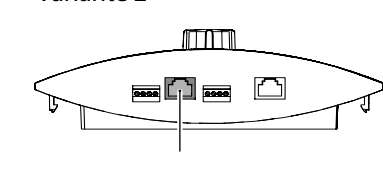

\*) variante dépend de l'appareil

La fonction « Serveur Web » vous permet de commander le régulateur de chauffage et le régulateur de la pompe à chaleur à partir d'un ordinateur au moyen d'un navigateur Internet.

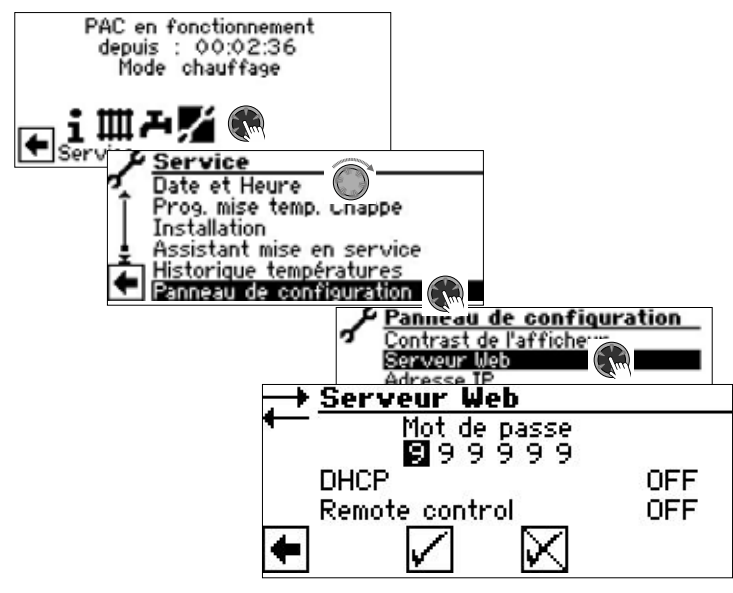

L'accès à la saisie des données est activé par défaut par le mot de passe 999999. Toutefois, vous pouvez attribuer votre propre mot de passe (séquence de 6 chiffres).

Ce mot de passe est également nécessaire lors de l'identification de l'ordinateur auprès de la commande. Si vous entrez un mot de passe erroné, les données peuvent être lues, mais pas mémorisées.

Si le régulateur de chauffage et de pompe à chaleur est connecté à Internet, assurez-vous qu'il est protégé contre les attaques et les accès non autorisés par un routeur ou un firewall.

En règle générale, il n'est pas nécessaire d'activer les connexions entrantes en provenance d'Internet. Ce n'est qu'en cas de télésurveillance que les ports indiqués par le fabricant doivent être activés pour le régulateur de chauffage et de pompe à chaleur.

 $\rightarrow$  Partie 2 de la mode d'emploi de la régulateur de chauffage et de pompe à chaleur, zone de programme « Service », section « Télésurveillance »

### **REMARQUE** ้าใ

Pour le fonctionnement dans des réseaux d'entreprise ou des réseaux municipaux, il est recommandé d'utiliser un réseau local séparé ou un VLAN.

### i **REMARQUE**

Si le régulateur de chauffage et de pompe à chaleur est connecté à Internet, vérifiez régulièrement s'il fonctionne avec la dernière version du logiciel. Le cas échéant, procédez à une mise à jour du logiciel.

 $\rightarrow$  Partie 2 de la mode d'emploi de la régulateur de chauffage et de pompe à chaleur, section « Mise à jour de logiciel / déclassement de logiciel »

## **Serveur DHCP**

Lorsque l'ordinateur est directement connecté au régulateur de la pompe à chaleur, réglez l'option « Serveur » sous DHCP.

L'adresse IP est automatiquement attribuée à l'ordinateur connecté comme DHCP Client.

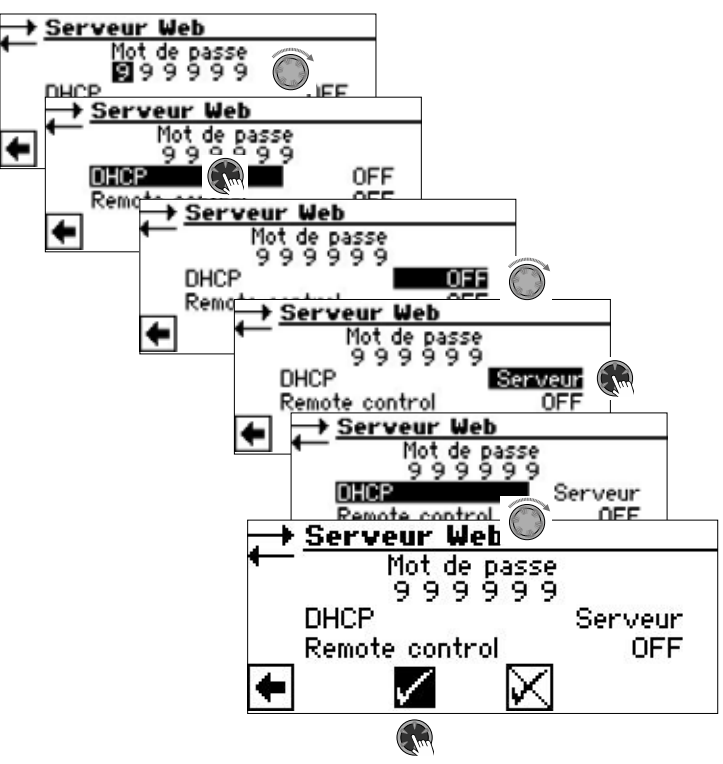

### ាំ **REMARQUE**

Un ordinateur connecté directement au régulateur de chauffage et de pompe à chaleur doit fonctionner comme client DHCP. Cela signifie que l'ordinateur reçoit automatiquement toutes les données de connexion nécessaires du serveur DHCP du régulateur de chauffage et de pompe à chaleur.

En cas de problèmes de connexion, veuillez vérifier les paramètres réseau dans le système d'exploitation de votre ordinateur et modifiez-les si nécessaire.

### i **REMARQUE**

Si l'option DHCP « Serveur » est réglée (ou désactivée), un redémarrage du régulateur de chauffage et de pompe à chaleur (reset) est toujours nécessaire.

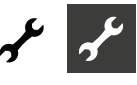

## **DHCP Client**

Si le régulateur de chauffage et de pompe à chaleur doit être intégré dans un réseau avec un serveur DHCP (par ex. routeur), l'option DHCP «Client» doit être réglée dans l'option DHCP.

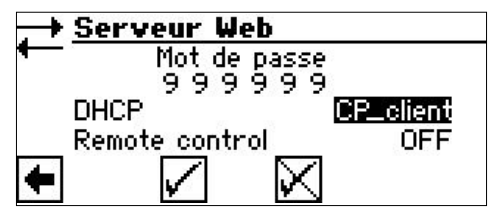

Le régulateur de chauffage et de pompe à chaleur obtient alors automatiquement ses données de raccordement du serveur DHCP (par ex. routeur).

### **Remote control**

Si l'option « Remote control » est activée, le régulateur de chauffage et de pompe à chaleur peut être commandé via un ordinateur ou un réseau. Les réglages du régulateur de chauffage et de la pompe à chaleur sont alors non seulement lisibles, mais également modifiables.

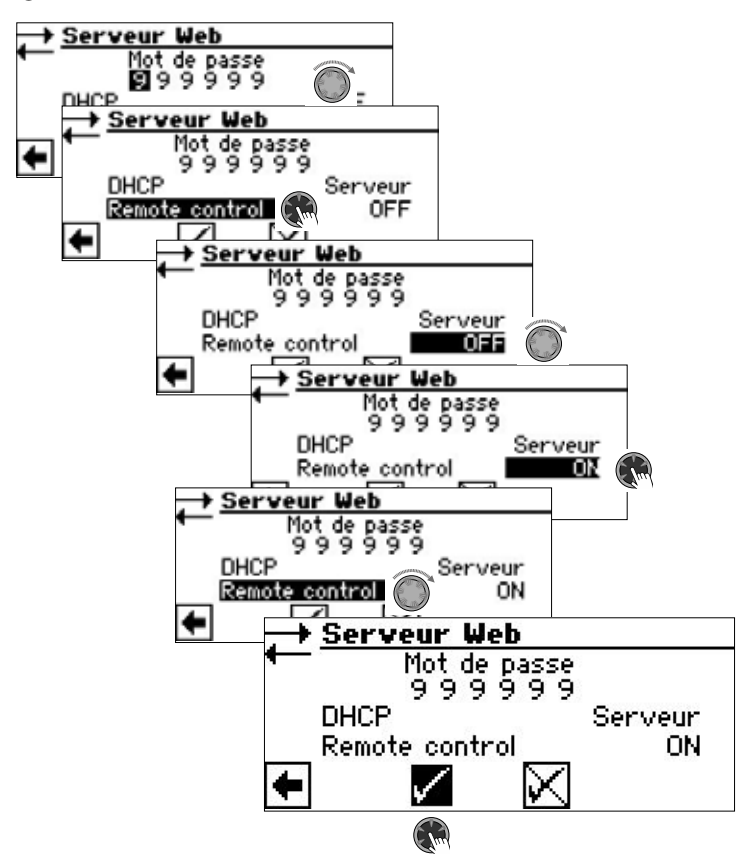

#### ิก็ **REMARQUE**

Si le régulateur de chauffage et de pompe à chaleur est raccordé à un réseau avec un serveur DHCP (par ex. routeur), l'option DHCP « Client » doit être réglée – contrairement à ce qui est indiqué ci-dessus.

### **Adresse IP**

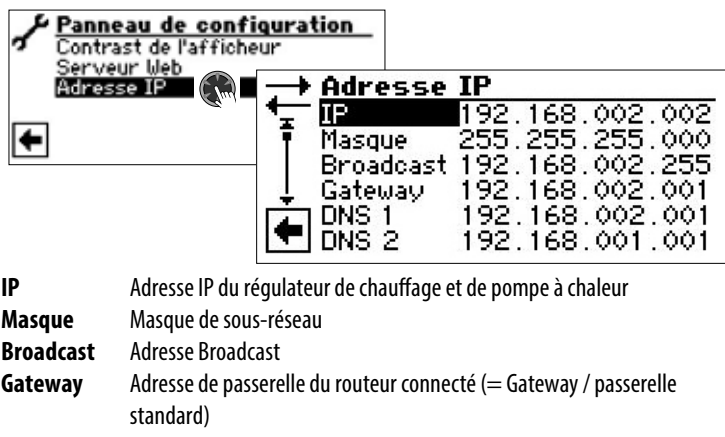

**DNS 1** Adresse du serveur DNS 1

**DNS 2** Adresse du serveur DNS 2

Si le DHCP est réglé sur « Serveur » ou « Client » dans le régulateur de chauffage et de pompe à chaleur, les données de raccordement peuvent uniquement être lues.

Les données de raccordement peuvent être modifiées manuellement si le DHCP du régulateur de chauffage et de pompe à chaleur est réglé sur « Off ».

Pour accéder à distance au régulateur de chauffage et de pompe à chaleur, ouvrez un navigateur Internet sur un ordinateur connecté directement ou via un réseau, et entrez « http:// » dans la barre d'adresse, puis le numéro qui apparaît sous « IP » dans l'écran « Adresse IP » de votre régulateur de chauffage et de pompe à chaleur.

Pour attribuer une adresse IP fixe au régulateur de chauffage et de pompe à chaleur dans un réseau, réglez DHCP sur « Off » et saisissez manuellement les données de connexion en fonction des données réseau (masque de sous-réseau, diffusion, passerelle).

### Exemple :

Le routeur connecté (= gateway) a l'adresse IP 192.168.002.001, le sous-masque de réseau porte le numéro 255.255.255.000.

Vous devez alors saisir les éléments suivants d'adresse sur le régulateur de chauffage et de pompe à chaleur :

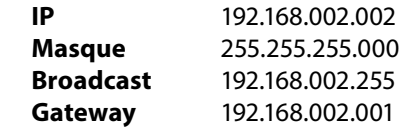

#### i **REMARQUE**

L'IP indiquée ici est un exemple. L'adresse doit se trouver dans la plage d'adresses de la broadcast et de la gateway. Dans cet exemple, les derniers chiffres autorisés sont 002 à 254, à condition qu'ils ne soient pas encore attribués à un autre appareil géré par le routeur connecté.

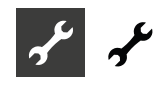

Ensuite, vous devez définir les données d'adresse des serveurs DNS que vous souhaitez utilise. Exemple :

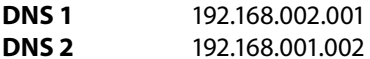

#### i **REMARQUE**

L'adresse DNS 2 est utilisée si l'adresse DNS 1 n'est pas disponible entre-temps.

### **Enregistrer les paramètres.**

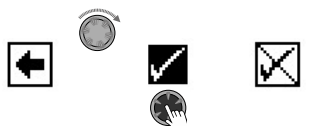

### i **REMARQUE**

Sur un appareil mobile (smartphone, tablette), la pompe à chaleur est également accessible dans le réseau domestique local via l'application « alpha connect ». Si vous disposez d'un compte d'utilisateur « alpha web», cet accès est également possible depuis l'internet mondial via un appareil mobile ou un ordinateur.

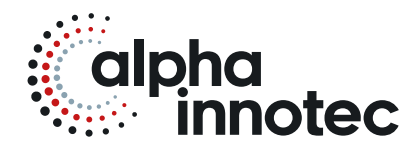

### **alpha innotec**

ait-deutschland GmbH Industriestraße 3 95359 Kasendorf Germany

 $T + 499228/9906 - 0$  $F + 499228 / 9906 - 189$ E · info@alpha-innotec.de

**www.alpha-innotec.com**

Sous réserve de modifications techniques. **alpha innotec** – une marque de la société ait-deutschland GmbH